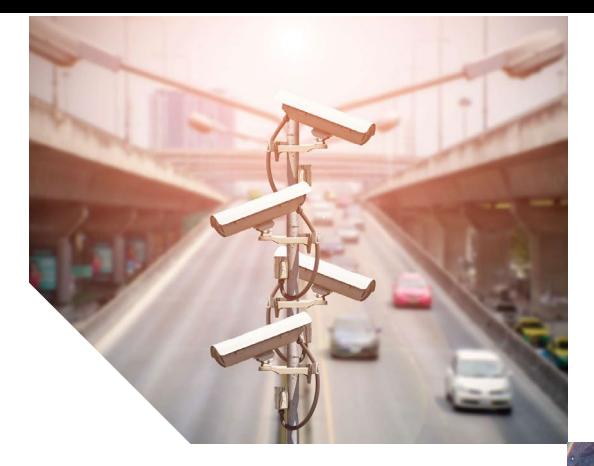

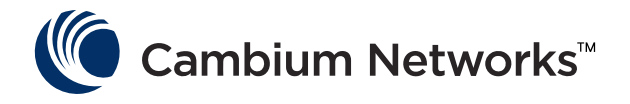

# Manual de Usuario

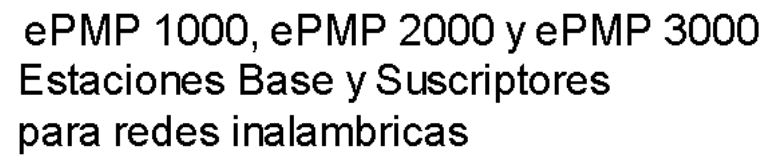

Modelos:<br>C058900P599A, C050900P071A, C050900P081A, C050900P071A, C060900P271A, C050900P061A, C050910P021A, C050900P704A, C050910P031A, C050910P011A, C050900P804A, C050900P904A, C050910P001A, REG-PL-E510, C050910P001A, C050900P904A, C050900P904A, C050900P011A, C060900P011A, C050900P011A, C050900P011A, C050900P011A, C050900P011A, C050900P011A, C050900P011A, C050900P011A,

### MPORTADOR:

SISTEMAS Y SERVICIOS DE COMUNICACION, S.A. DE C.V. AV. 20 DE NOVIEMBRE NO. 805, COL. CENTRO, CHIHUAHUA, CHIH. MÉXICO, C.P.31000, RFC: SSC-840823-JT3, TELÉFONO: 614 4152525, WWW.SYSCOM.MX

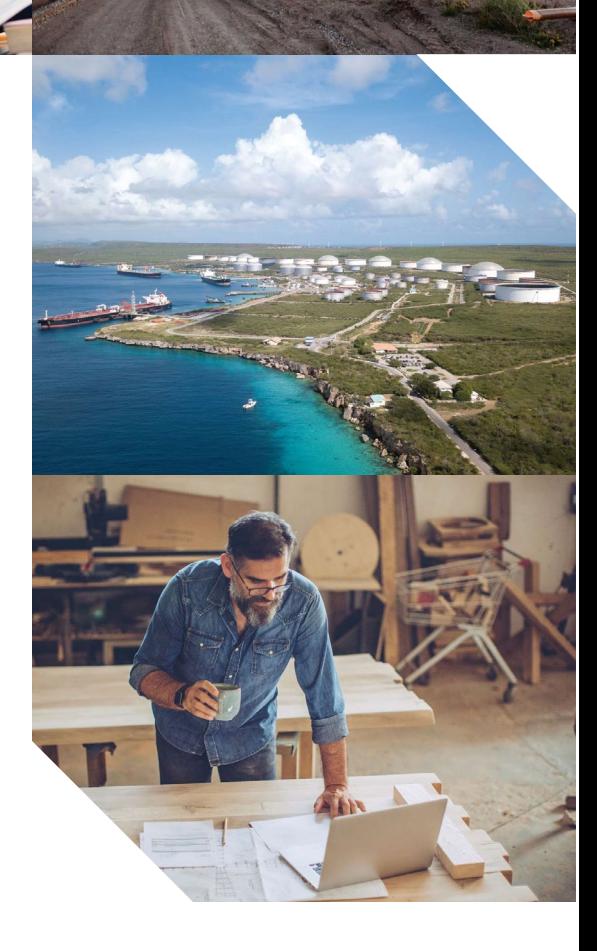

### **Fuente de alimentación**

Para obtener detalles sobre las unidades de fuente de alimentación ePMP, consulte:

- [Descripción de la fuente de alimentación en la pá](#page-1-0)gina 2-64
- [Números de pieza de la fuente de alimentación en la](#page-1-1) página 2-64
- [Interfaces de fuente de alimentación en la pág](#page-1-2)ina 2-64
- [Especificaciones de la fuente de alimentación en la pá](#page-3-0)gina 2-66
- <span id="page-1-0"></span>• [Ubicación de la fuente de alimentación en l](#page-3-1)a página 2-66

### **Descripción de la fuente de alimentación**

La fuente de alimentación es una unidad interior que se conecta al módulo ePMP y al equipo de terminación de red mediante un cable Cat5e con conectores RJ45. También se conecta a una fuente de alimentación de CA o CC para que pueda inyectar energía a través de Ethernet (PoE) en el módulo.

#### <span id="page-1-1"></span>**Números de pieza de la fuente de alimentación**

Cada módulo requiere una fuente de alimentación y un cable de línea de suministro de energía (cable de línea incluido con el dispositivo de radio, consulte Cuadro 12).

**Mesa 30** Números de pieza de los componentes de la fuente de alimentación

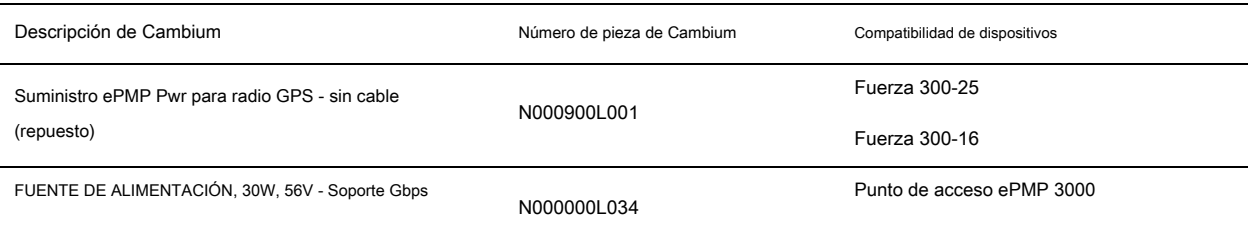

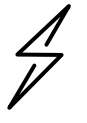

**Atención** Cada dispositivo ePMP debe estar alimentado por la fuente de alimentación correspondiente que se indica en Mesa 28 .

#### <span id="page-1-2"></span>**Interfaces de fuente de alimentación**

Las interfaces de la fuente de alimentación se ilustran en Figura [9 y descrito e](#page-2-0)n Cuadro 29 y Cuadro 31.

#### <span id="page-2-0"></span>**Figura 15** Interfaces de fuente de alimentación

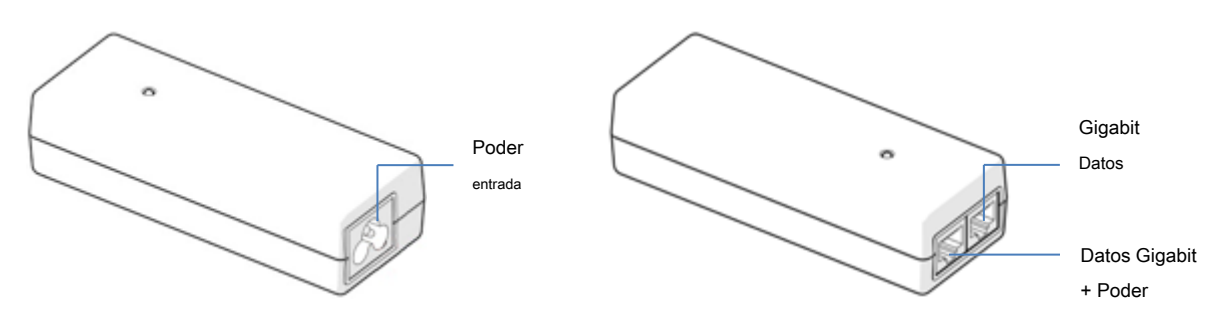

#### <span id="page-2-1"></span>**Cuadro 31** Funciones de la interfaz de la fuente de alimentación - N000900L001

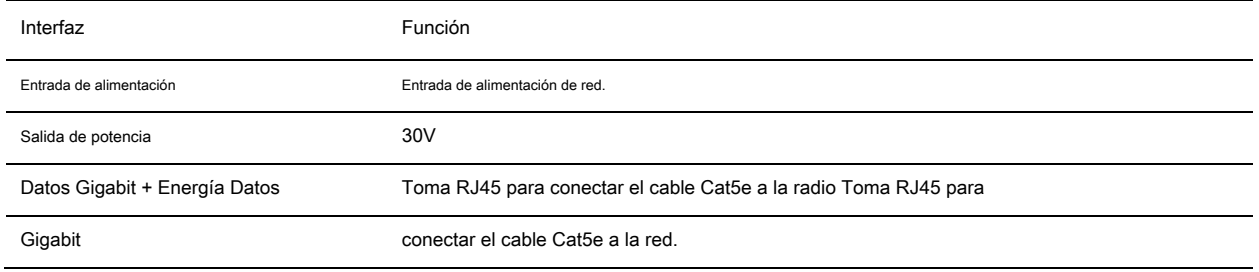

#### **Cuadro 32** Funciones de la interfaz de la fuente de alimentación - N000000L034

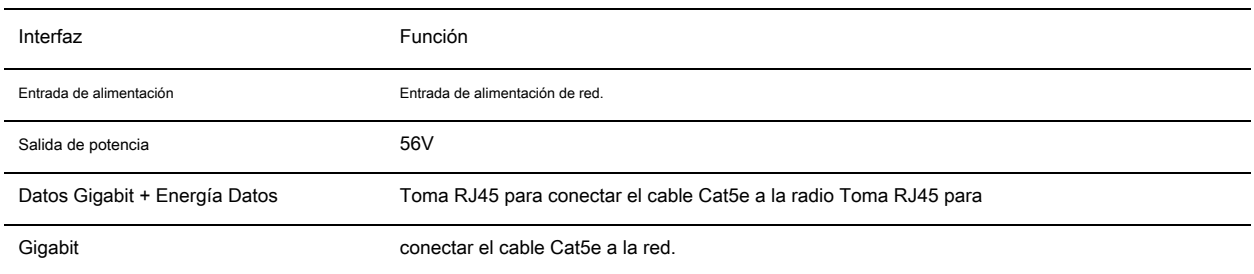

**Mesa 33** Funciones del LED de la fuente de alimentación

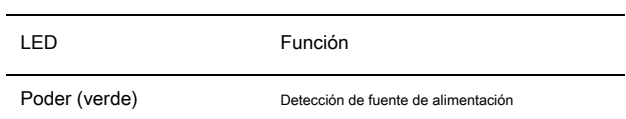

### <span id="page-3-0"></span>**Especificaciones de la fuente de alimentación**

La fuente de alimentación ePMP cumple con las especificaciones enumeradas en Cuadro 32 , [Mesa 33 y Cuad](#page-3-2)[ro 34 .](#page-3-3)

<span id="page-3-2"></span>**Cuadro 34** Especificaciones físicas de la fuente de alimentación

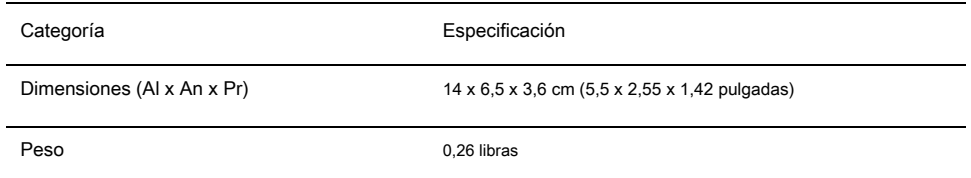

<span id="page-3-3"></span>**Cuadro 35** Especificaciones ambientales de la fuente de alimentación

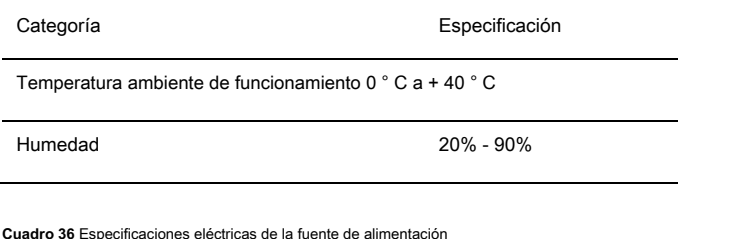

**Cuadro 36** Especificaciones eléctricas de la fuente de alimentación

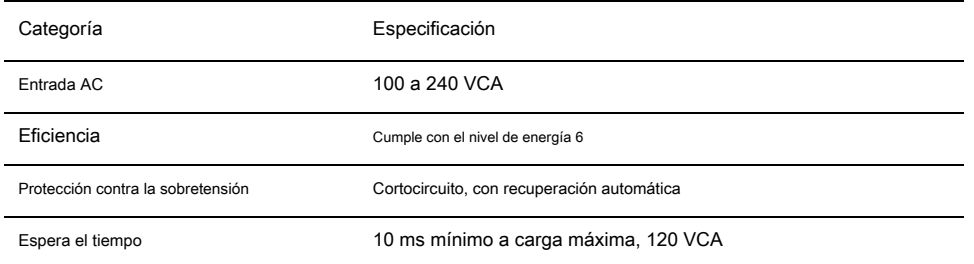

### <span id="page-3-1"></span>**Ubicación de la fuente de alimentación**

Busque una ubicación para la fuente de alimentación que cumpla con los siguientes requisitos:

- La fuente de alimentación se puede montar en una pared u otra superficie plana.
- La fuente de alimentación se mantiene seca, sin posibilidad de condensación, inundación o humedad ascendente.
- Se puede acceder a la fuente de alimentación para ver los indicadores de estado.
- La fuente de alimentación se puede conectar al cable de bajada del módulo ePMP y al equipo de terminación de red.
- La fuente de alimentación se puede conectar a una fuente de alimentación de red o CC que cumpla con los requisitos definidos en Cuadro 34.

## **Cableado Ethernet**

Para obtener detalles sobre los componentes de cableado Ethernet de una instalación de ePMP, consulte:

- [Estándares Ethernet y longitudes de cable en la página 2](#page-4-0)-67
- <span id="page-4-0"></span>• [Cable Cat5e al aire libre en la pág](#page-4-1)ina 2-67

### **Estándares Ethernet y longitudes de cable**

Todas las configuraciones requieren una conexión Ethernet de cobre desde el puerto de la fuente de alimentación hasta la fuente de alimentación y el equipo de terminación de la red.

Para cada fuente de alimentación, la longitud máxima permitida del cable de acometida se especifica en Cuadro 35 .

**Cuadro 37** Restricciones de longitud del cable de caída de la fuente de alimentación

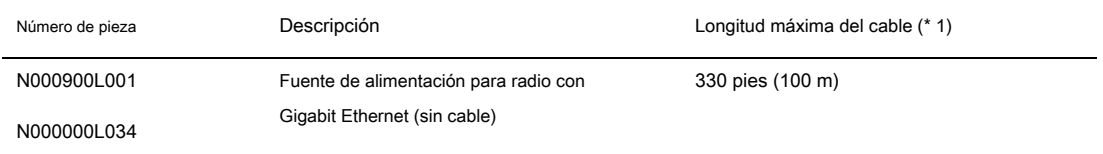

(\* 1) La longitud máxima del cable Ethernet del dispositivo al dispositivo de red debe seguir los estándares 802.3. Si la fuente de alimentación no es el dispositivo de red, el cable de la fuente de alimentación al dispositivo de red debe incluirse en la longitud máxima total del cable.

### <span id="page-4-1"></span>**Cable Cat5e al aire libre**

#### **Cable industrial Cambium**

Cambium Industrial Cable utiliza conductores de cobre desnudo sólidos de calibre 24, cubiertos por aislamiento de polímero de par unido. Los conductores están protegidos por un blindaje de doble capa que consiste en una capa de lámina sólida debajo de una malla de cobre estañado marcada, que proporciona un blindaje excelente al tiempo que maximiza la flexibilidad. Y el cable está revestido de PVC de grado industrial resistente a los rayos UV, resistente a la abrasión y resistente al aceite.

Los conectores RJ45 industriales de Cambium están diseñados específicamente para funcionar de manera óptima con el cable industrial de Cambium.

Los conectores están completamente blindados con alivio de tensión integrado para una mayor fuerza de tracción, utilizan un diseño de contacto escalonado que minimiza la diafonía y maximiza el rendimiento eléctrico, y los contactos están chapados con 50 micropulgadas de oro de 24 quilates, lo que supera las especificaciones TIA-1096 y garantiza la la mejor conexión posible y resistencia a la oxidación.

El cable de calidad industrial de Cambium Networks es muy adecuado para instalaciones duraderas de alta calidad de módulos de abonado, puntos de acceso y enlaces empresariales punto a punto, así como en implementaciones tácticas no permanentes de infraestructura.

#### **Cuadro 38** Números de pieza de los componentes del cable industrial Cambium

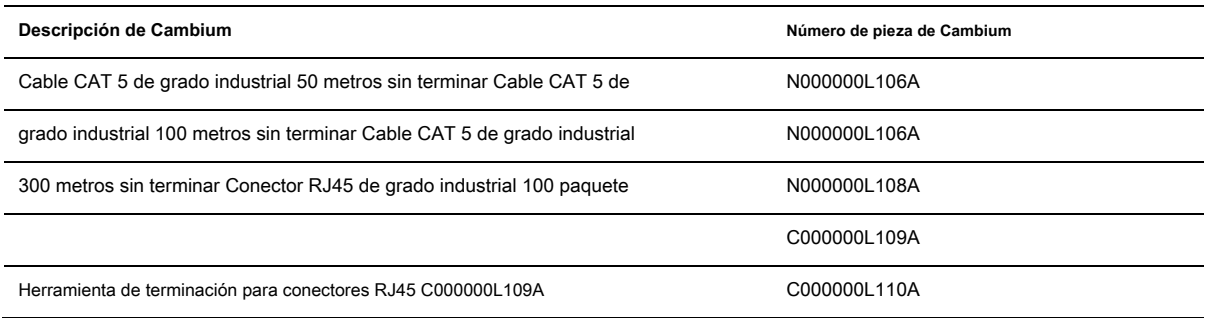

#### **Unidad de supresión de sobretensiones**

Las estructuras, los equipos y las personas deben protegerse contra las sobrecargas de energía (generalmente causadas por rayos) conduciendo la sobrecorriente a tierra a través de una ruta sólida preferencial separada.

El grado real de protección requerido depende de las condiciones locales y las regulaciones locales aplicables. Para proteger adecuadamente una instalación de ePMP, se requieren tanto la conexión a tierra como la supresión de sobretensiones transitorias.

Los operadores de red siempre deben seguir las mejores prácticas para la conexión a tierra y la protección contra rayos. Si lo hace, minimizará las interrupciones de la red y reducirá los costos asociados de subidas de torres y reparación / reemplazo de equipos.

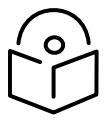

**Nota** Las instalaciones propensas a los rayos se pueden mejorar mediante:

- Instalación de un supresor de sobretensión cerca del dispositivo (supresión de sobretensión transitoria)
- Conexión a tierra del dispositivo al poste (conexión a tierra)
- Bajar el dispositivo / plato de manera que no sea el objeto metálico más alto del poste.

### **Supresor de sobretensiones Gigabit Ethernet**

El supresor de sobretensiones Gigabit Ethernet es fundamental para la protección contra rayos y minimizar la posibilidad de daños.

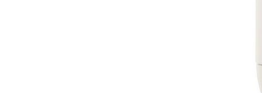

<span id="page-6-0"></span>**Cuadro 39** Números de pieza de los componentes del supresor de sobretensión

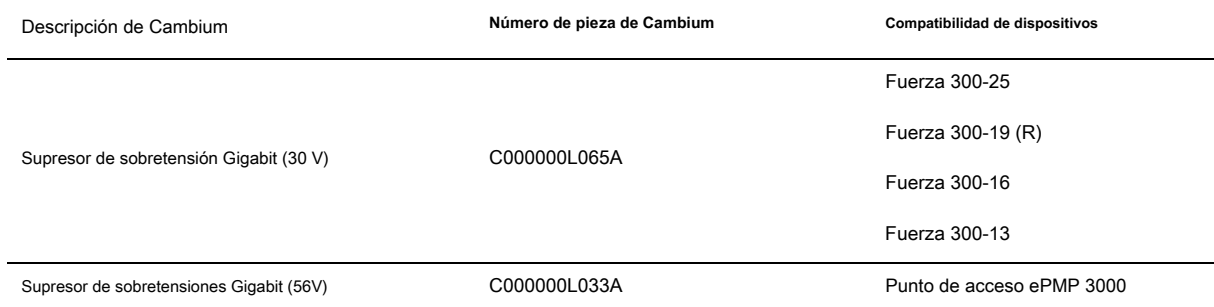

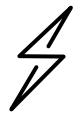

**Atención** Elija la opción de supresor de sobretensiones de 30 V o 56 V según la potencia nominal del dispositivo instalado. La instalación de un supresor de sobretensiones de 30 V para un dispositivo de 56 V o un supresor de sobretensiones de 56 V para un dispositivo de 30 V puede resultar en una protección contra sobretensiones inadecuada. Referencia [Cuadro 37 .](#page-6-0)

### **Generador de sincronización cnPulse**

cnPulse es el último dispositivo de generación de sincronización GPS diseñado específicamente para radios PMP y PTP de Cambium Networks. El módulo cnPulse es IP67 (resistente a la intemperie y admite un amplio rango de temperatura para entornos difíciles. El receptor GPS es altamente confiable y admite señales tanto GPS como GNSS.

cnPulse recibe su alimentación del cable de derivación CAT-5 en el modo 2, por lo que no se requiere una fuente de alimentación externa. No se requieren ajustes de configuración o software. Para ePMP 3000, cnPulse se implementa en línea con el cable de bajada CAT-5 de la radio.

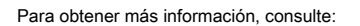

[http://community.cambiumnetworks.com/t5/cnPulse/bd-p/cnPulse](https://na01.safelinks.protection.outlook.com/?url=http%3A%2F%2Fcommunity.cambiumnetworks.com%2Ft5%2FcnPulse%2Fbd-p%2FcnPulse&data=02%7C01%7Cmartin.gray%40cambiumnetworks.com%7C7d12a222c88a420841b808d65fb4bb58%7C0e263e36340946228ac818d993e76eb6%7C0%7C0%7C636801627165313832&sdata=hpznhSZM26o1aa2xbDSakUfX69JdMMgeUAhUdBCZfzA%3D&reserved=0)

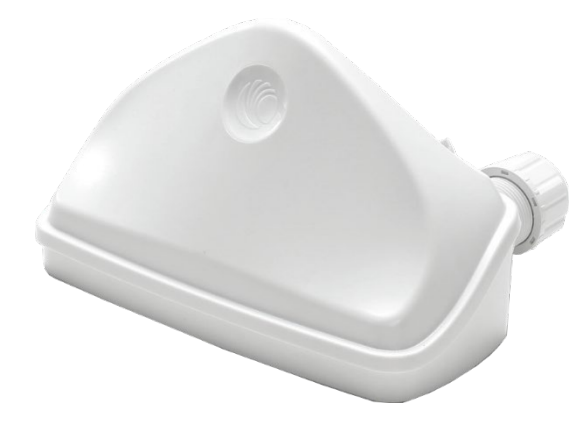

# Capítulo 3: Planificación del sistema

Este capítulo proporciona información para ayudar al usuario a planificar un enlace ePMP. En este

capítulo se describen los siguientes temas:

- Cómo planificar enlaces ePMP para cumplir con las restricciones regulatorias que se aplican en el país de operación se explica en Planificación del espectro radioeléctrico en la página 3-[72 .](#page-9-0)
- Los factores que se deben considerar al planificar enlaces, como el alcance, la pérdida de ruta y el rendimiento se describen en Planificación de enlaces en la página 3[-75 .](#page-12-0) •
- Los requisitos de conexión a tierra y protección contra rayos de una instalación de ePMP se describen en Protección contra rayos y puesta a tierra en la página 2-18 . •
- Los factores que se deben considerar al planificar redes de datos ePMP se describen en Planificación de la red de datos en la página 3-77. •

### <span id="page-9-0"></span>**Planificación del espectro radioeléctrico**

Esta sección describe cómo planificar enlaces ePMP para cumplir con las restricciones reglamentarias que se aplican en el país de operación.

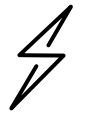

**Atención** El usuario debe asegurarse de que el producto ePMP funcione de acuerdo con los límites normativos locales.

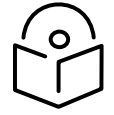

**Nota** Comuníquese con el regulador de radio correspondiente para verificar si se requiere el registro del enlace ePMP.

### **Especificaciones inalámbricas generales**

Las especificaciones inalámbricas que se aplican a las variantes de ePMP 802.11ac se enumeran en Cuadro 38 . Las especific[aciones inalámb](#page-9-1)ricas que son específicas para cada variante de frecuencia se enumeran en Cuadro 39 .

<span id="page-9-1"></span>**Cuadro 40** Especificaciones inalámbricas (todas las variantes)

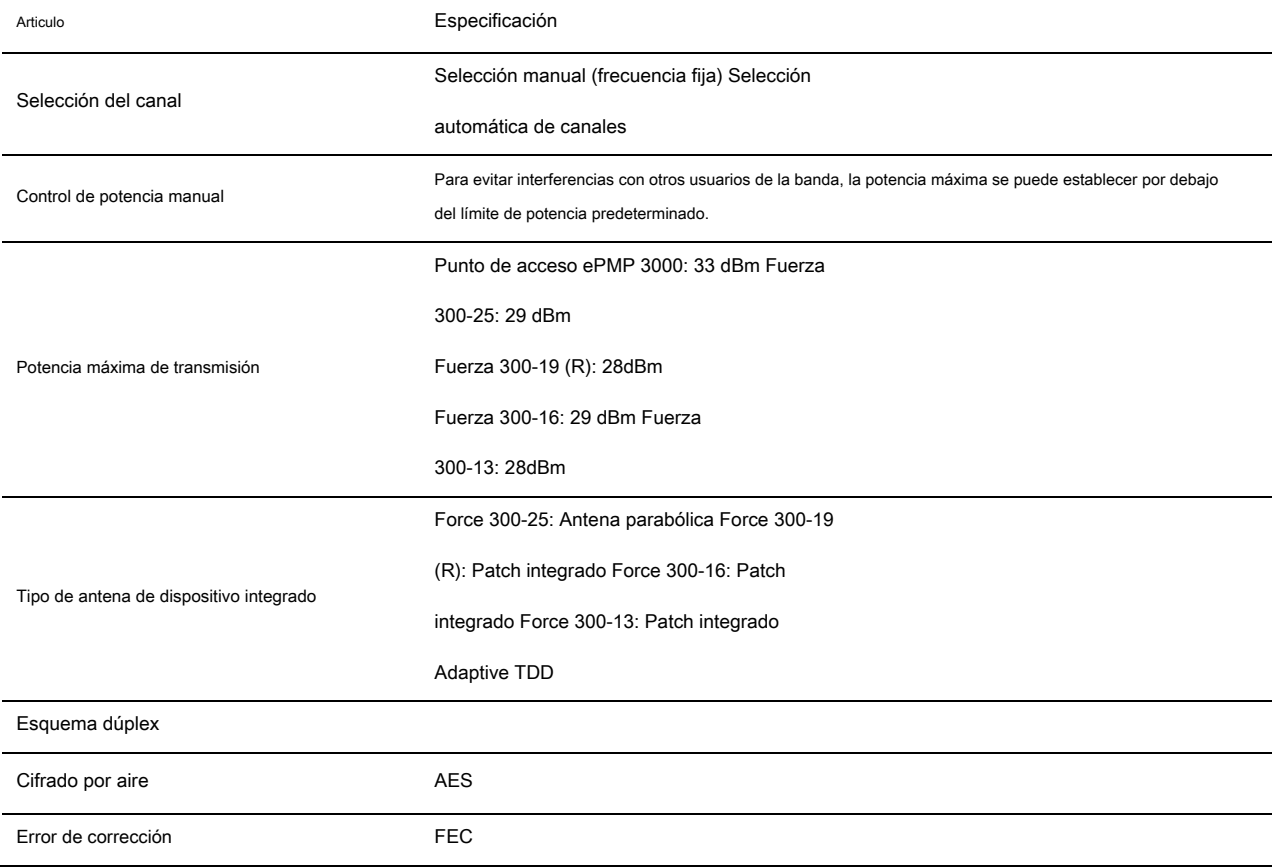

#### **Cuadro 41** Especificaciones inalámbricas, banda de 5 GHz

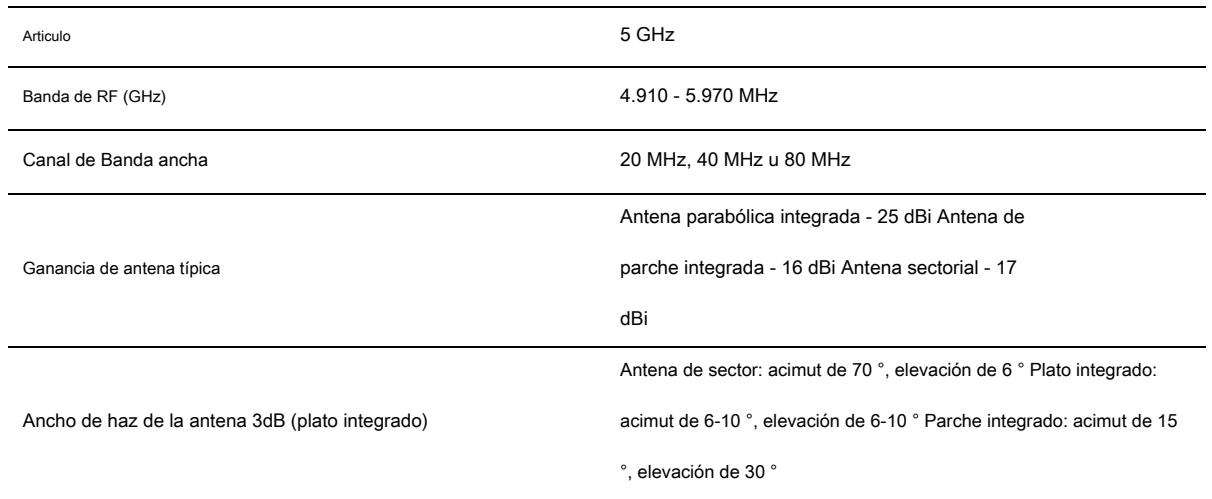

### **Límites reglamentarios**

El regulador local puede restringir el uso de frecuencia y el ancho del canal y puede limitar la cantidad de potencia del transmisor conducida o radiada.

Muchos países imponen límites EIRP (EIRP permitido) en productos que operan en las bandas utilizadas por la serie ePMP. Por ejemplo, en la banda de 5 GHz, estos límites se calculan de la siguiente manera:

- En la banda de 5.8 GHz (5725 MHz a 5875 MHz), la EIRP no debe exceder el menor de 36 dBm o (23
	- + 10 x ancho de canal de registro en MHz) dBm.

Algunos países (por ejemplo, EE. UU.) Imponen límites de potencia conducida a productos que operan en la banda de 5 GHz.

## **Conforme a los límites**

Asegúrese de que el enlace esté configurado para cumplir con los requisitos normativos locales configurando el código de país correcto (ubicado en la interfaz de administración web, en **Configurar> Radio).** En las siguientes situaciones, el código de país no evita automáticamente el funcionamiento fuera de las regulaciones:

• Cuando se opera en regiones ETSI, se requiere ingresar una clave de licencia en la interfaz de administración web de ePMP para desbloquear frecuencias válidas específicas del país. Esta clave se puede obtener de [https://support.cambiumnetworks.com/licensekeys/epmp .](https://support.cambiumnetworks.com/licensekeys/epmp)

## **Espectro disponible**

El espectro disponible para operar depende de la región. Cuando se configura con el código de país apropiado, la unidad solo permitirá el funcionamiento en aquellos canales que están permitidos por las regulaciones.

Ciertas regulaciones han asignado ciertos canales como no disponibles para su uso:

• Algunos países europeos han asignado parte de la banda de 5,8 GHz a los sistemas de transporte por carretera y telemática del tráfico (RTTT).

Cuando se aplican restricciones reglamentarias a ciertos canales, estos canales se bloquean automáticamente mediante el uso del código de país correcto. Por ejemplo, a 5,8 GHz en algunos países europeos, la banda RTTT de 5795 MHz a 5815 MHz está prohibida. Con el código de país apropiado configurado para esta región, el ePMP no operará en canales dentro de esta banda.

El número y la identidad de los canales bloqueados por la clave de licencia y el código de país dependen del ancho de banda del canal.

## **Canal de Banda ancha**

Seleccione el ancho de banda del canal requerido para el enlace. La selección depende de la variante de frecuencia de ePMP y el código de país, como se especifica en la página 6-100 .

Cuanto mayor sea el ancho de banda de un canal, mayor será su capacidad. Como los anchos de banda de canal más estrechos ocupan menos espectro, seleccionar un ancho de banda de canal estrecho puede ser una mejor opción cuando se opera en ubicaciones donde el espectro está muy ocupado.

Ambos extremos del enlace deben configurarse para operar en el mismo ancho de banda de canal.

### <span id="page-12-0"></span>**Planificación de enlaces**

Esta sección describe los factores que se deben tener en cuenta al planificar enlaces, como el alcance, la pérdida de trayectoria de obstáculos y el rendimiento.

## **Alcance y obstáculos**

Calcule el alcance del enlace e identifique cualquier obstáculo que pueda afectar el rendimiento de la radio.

Realice una inspección para identificar todas las obstrucciones (como árboles o edificios) en el camino y evaluar el riesgo de interferencia. Esta información es necesaria para lograr una evaluación precisa de la viabilidad del enlace.

#### **Camino perdido**

La pérdida de ruta es la cantidad de atenuación que sufre la señal de radio entre los dos extremos del enlace. La pérdida de trayectoria es la suma de la atenuación de la trayectoria si no hubiera obstáculos en el camino (pérdida de trayectoria de espacio libre), la atenuación causada por obstáculos (pérdida de trayectoria excesiva) y un margen para permitir un posible desvanecimiento de la señal de radio ( Margen de desvanecimiento). Es necesario realizar el siguiente cálculo para juzgar si se puede instalar un enlace en particular:

Dónde: Es: <sup>L</sup>espacio libre Pérdida de trayectoria de espacio libre (dB) L exceso Exceso de pérdida de ruta (dB) L desvanecerse Se requiere margen de desvanecimiento (dB) L estacional Desvanecimiento estacional (dB) <sup>L</sup> capacidad Capacidad del equipo (dB)

 $\overline{L}$  espacio \_libre +  $\overline{L}$  exceso +  $\overline{L}$  desvanecerse +  $\overline{L}$  estacional <  $\overline{L}$  capacidad

La pérdida de trayectoria en el espacio libre es un factor determinante en el nivel de la señal ax). El nivel de la señal Rx, a su vez, es un factor importante en el margen operativo del sistema (margen de desvanecimiento), que se calcula de la siguiente manera:

Margen operativo del sistema (margen de desvanecimiento) dB = Nivel de señal Rx (dB) - Sensibilidad Rx (dB)

Por lo tanto, el margen de desvanecimiento es la diferencia entre la fuerza de la señal recibida y la fuerza que el receptor requiere para mantener un enlace confiable.

## **Modulación adaptativa**

La modulación adaptativa asegura que se obtendrá el mayor rendimiento que se puede lograr instantáneamente, teniendo en cuenta la propagación y la interferencia. Cuando se ha instalado el enlace, las páginas web proporcionan información sobre la pérdida de enlace que mide actualmente el equipo, tanto de forma instantánea como promediada.

### <span id="page-14-0"></span>**Planificación de la red de datos**

Esta sección describe los factores que se deben considerar al planificar redes de datos ePMP.

## **Interfaces Ethernet**

Los puertos ePMP Ethernet cumplen con las especificaciones enumeradas en Cuadro 40 .

**Cuadro 42** Especificaciones de puentes Ethernet

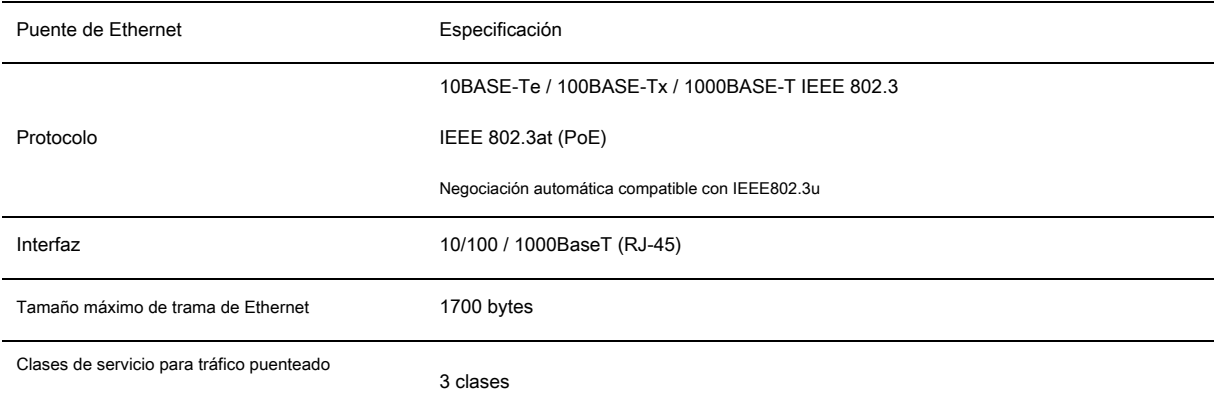

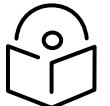

**Nota** Las velocidades prácticas de Ethernet dependerán de la configuración de la red, los protocolos de capa superior y las plataformas utilizadas.

El rendimiento por aire se limitará a la velocidad de la interfaz Ethernet en el extremo receptor del enlace.

## **VLAN de administración**

Decida si la interfaz IP del agente de administración de dispositivos se conectará en una VLAN. Si es así, decida si se trata de una VLAN estándar (IEEE 802.1Q) o una VLAN con puente de proveedor (IEEE 802.1ad) y seleccione la ID de VLAN para esta VLAN.

Se recomienda encarecidamente el uso de una VLAN de administración independiente. El uso de la VLAN de administración ayuda a garantizar que los clientes no puedan acceder al agente de administración de dispositivos.

## **Calidad de servicio para tráfico Ethernet en puente**

Decida cómo se configurará la calidad del servicio en ePMP para minimizar la pérdida de tramas y la latencia para el tráfico de alta prioridad. Los enlaces inalámbricos suelen tener menor capacidad de datos que los enlaces cableados o equipos de red como conmutadores y enrutadores, y la configuración de la calidad del servicio es más crítica en los cuellos de botella de la red.

ePMP proporciona tres tipos de prioridad para el tráfico en espera de transmisión a través del enlace inalámbrico: voz, alta y baja. Baja es la prioridad más baja y Voz es la prioridad más alta. El tráfico se programa con prioridad estricta; en otras palabras, el tráfico en una prioridad dada se transmite cuando todas las transmisiones de mayor prioridad están completas.

# Capítulo 4: Uso de la interfaz de administración de dispositivos

Este capítulo describe todas las tareas de configuración y alineación que se realizan cuando se implementa un sistema ePMP.

Configure las unidades realizando las siguientes tareas:

- [Preparándose para la configuración en la págin](#page-17-0)a 4-2
- [Conexión a la unidad en la págin](#page-18-0)a 4-3
- [Usando la interfaz web en la págin](#page-20-0)a 4-5
- [Uso del asistente de instalación: punto de acceso en la página 4-6](#page-21-0)
- [Uso del asistente de instalación: módulo de abonado en la página 4-11](#page-26-0)
- [Usando las opciones del menú en la pági](#page-30-0)na 4-15

## <span id="page-17-0"></span>**Preparándose para la configuración**

Esta sección describe las comprobaciones que se deben realizar antes de continuar con la configuración de la unidad.

### **Precauciones de seguridad**

Deben seguirse todas las normas de seguridad nacionales y locales al configurar las unidades.

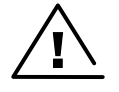

**Advertencia** Asegúrese de que el personal no esté expuesto a niveles peligrosos de energía de RF. Las unidades comienzan a irradiar tan pronto como se encienden. Respete las normas de seguridad definidas en Cumplimiento de las normas de seguridad. en la página 6-86 , en particular las distancias mínimas de separación.

#### Observe las siguientes pautas:

Nunca trabaje frente a la antena cuando el dispositivo esté encendido. Siempre apague la fuente de alimentación antes de conectar o desconectar el cable Ethernet del módulo.

## **Cumplimiento normativo**

Se deben seguir todas las regulaciones de radio aplicables al configurar las unidades y alinear las antenas. Para más información, Cumplimiento de las normas de seguridad. en la página 6-87 .

## <span id="page-18-0"></span>**Conexión a la unidad**

Para conectar la unidad a una PC de gestión, utilice los siguientes procedimientos:

- [Configurar la PC de gestión en la página 4-3](#page-18-1)
- <span id="page-18-1"></span>• [Conexión a la PC y encendido en la página 4-4](#page-19-0)

## **Configurar la PC de gestión**

Utilice este procedimiento para configurar la PC de administración local para comunicarse con el módulo ePMP.

#### Procedimiento:

1 Seleccione **Propiedades** para el puerto Ethernet.

En Windows 7 esto se encuentra en **Panel de control> Red e** 

**Internet>**

**Conexiones de red> Conexión de área local.**

2 Seleccione el elemento Protocolo de Internet (TCP / IP):

3 Hacer clic **Propiedades.**

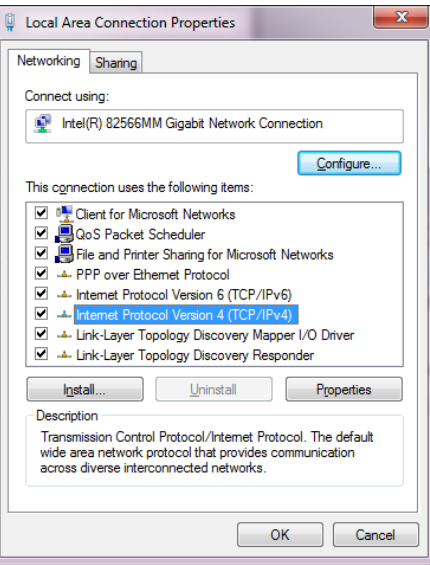

4 Ingrese una dirección IP que sea válida para el

169.254.1.x, evitando 169.254.1.1. Un buen ejemplo es 169.254.1.100:

5 Ingrese una máscara de subred de 255.255.255.0.

Deje la puerta de enlace predeterminada en blanco.

6 Haga clic en Aceptar, luego haga clic en Cerrar

## <span id="page-19-0"></span>**Conexión a la PC y encendido**

Utilice este procedimiento para conectar una PC de administración directamente al ePMP con fines de configuración y alineación y para encender el dispositivo ePMP.

Procedimiento:

- 1 Compruebe que el dispositivo y la fuente de alimentación estén conectados correctamente (el puerto Ethernet del dispositivo está conectado al puerto de alimentación Ethernet de la fuente de alimentación ("Gigabit Data + Power" o "10 / 100Mbit Data + Power").
- Conecte el puerto Ethernet de la PC al puerto LAN ("Datos Gigabit" o "Datos 10 / 100Mbit") de la fuente de alimentación utilizando un cable Ethernet estándar (no cruzado). 2
- Aplique energía de la red o de la batería a la fuente de alimentación. El LED de alimentación verde debe iluminarse continuamente. 3

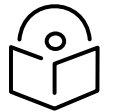

**Nota** Si los LED de alimentación y Ethernet no se iluminan correctamente, consulte Prueba de hardware en la página 5-4 .

## <span id="page-20-0"></span>**Usando la interfaz web**

Para comprender cómo utilizar la interfaz web de ePMP, consulte:

• [Iniciar sesión en la interfaz web en la página](#page-20-1) 4-5

## <span id="page-20-1"></span>**Iniciar sesión en la interfaz web**

Utilice este procedimiento para iniciar sesión en la interfaz web como administrador del sistema.

#### **Equipos y herramientas:**

- Dispositivo ePMP conectado a la fuente de alimentación mediante cable Ethernet.
- PC conectado a la fuente de alimentación mediante cable Ethernet.
- Fuente de alimentación encendida.
- Versión mínima del navegador compatible: Chrome v29, Firefox v24, Internet Explorer 10, Safari v5.

#### **Procedimiento:**

- Compruebe que el dispositivo y la fuente de alimentación estén conectados correctamente (el puerto Ethernet del dispositivo está conectado al puerto de 1 alimentación Ethernet de la fuente de alimentación ("Gigabit Data + Power" o "10 / 100Mbit Data + Power").
- Configure la máquina host con una dirección IP en la subred 169.254.1.x (excluyendo 169.254.1.1) 2
- Conecte el puerto Ethernet de la PC al puerto LAN ("Datos Gigabit" o "Datos 10 / 100Mbit") de la fuente de alimentación utilizando un cable 3 Ethernet estándar (no cruzado).
- Conecte la fuente de alimentación a la red eléctrica 4
- En su navegador, navegue hasta la dirección IP predeterminada del dispositivo **169.254.1.1.** 5

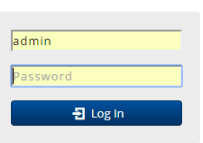

6 Iniciar sesión con nombre de usuario **administración** y contraseña **administración**

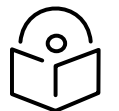

**Nota** Si **Modo de dirección IP del dispositivo** se establece en **DHCP** y el dispositivo no puede recuperar la información de la dirección IP a través de DHCP, la dirección IP de administración del dispositivo se establece en 192.168.0.1 (modo AP), 192.168.0.2 (modo SM) o la dirección IP del dispositivo estática configurada previamente. Siempre se puede acceder a las unidades a través del puerto Ethernet en 169.254.1.1.

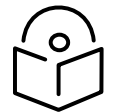

**Nota** Todos los dispositivos ePMP nuevos contienen configuraciones predeterminadas de nombre de usuario y contraseña. Se recomienda cambiar estas configuraciones de contraseña inmediatamente. Estas contraseñas se pueden configurar en la GUI de administración en la sección **Configuración> Sistema> Gestión de cuentas.**

## <span id="page-21-0"></span>**Uso del asistente de instalación: punto de acceso**

El dispositivo ePMP cuenta con un mecanismo de configuración guiada para configurar parámetros clave para la operación del enlace.

**Start Setup** Se accede a esta configuración en el **Instalación** página haciendo clic en el **Iniciar configuración** botón. Hacer clic **Finalizar configuración** para

confirmar los cambios en el dispositivo.

#### **Paso 1 del asistente de instalación: parámetros principales del sistema**

## **Quick Start**

Radio ä Main Network Security × Main Device Name\* e PMP3000 **Backward Compatibility** ◎ Disabled ○ Enabled **O** SSID GetElevated

Cancel Setup Finish Setup

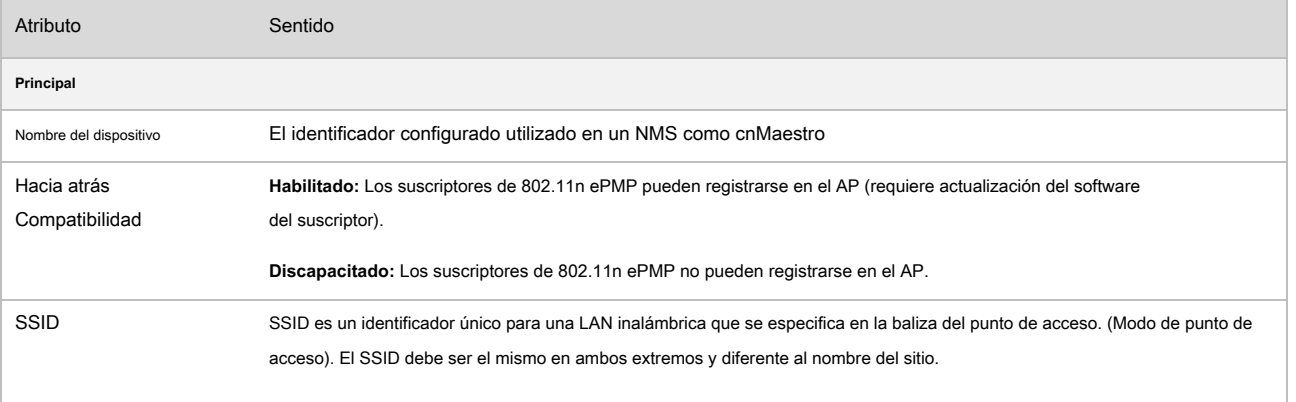

## **Paso 2 del asistente de instalación: parámetros de radio**

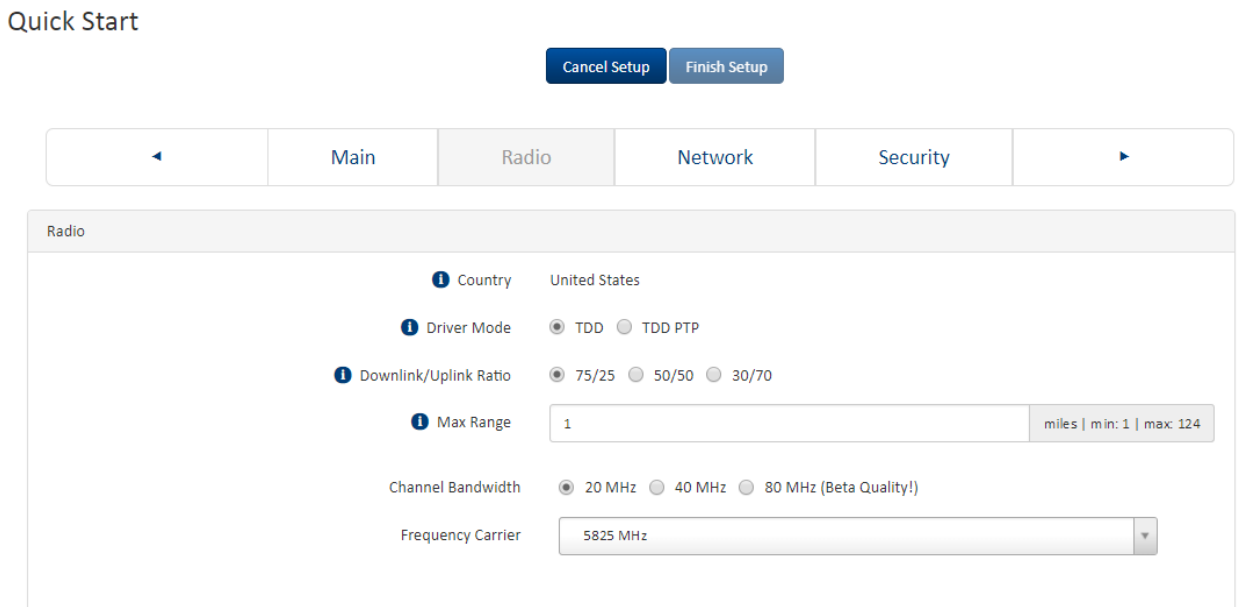

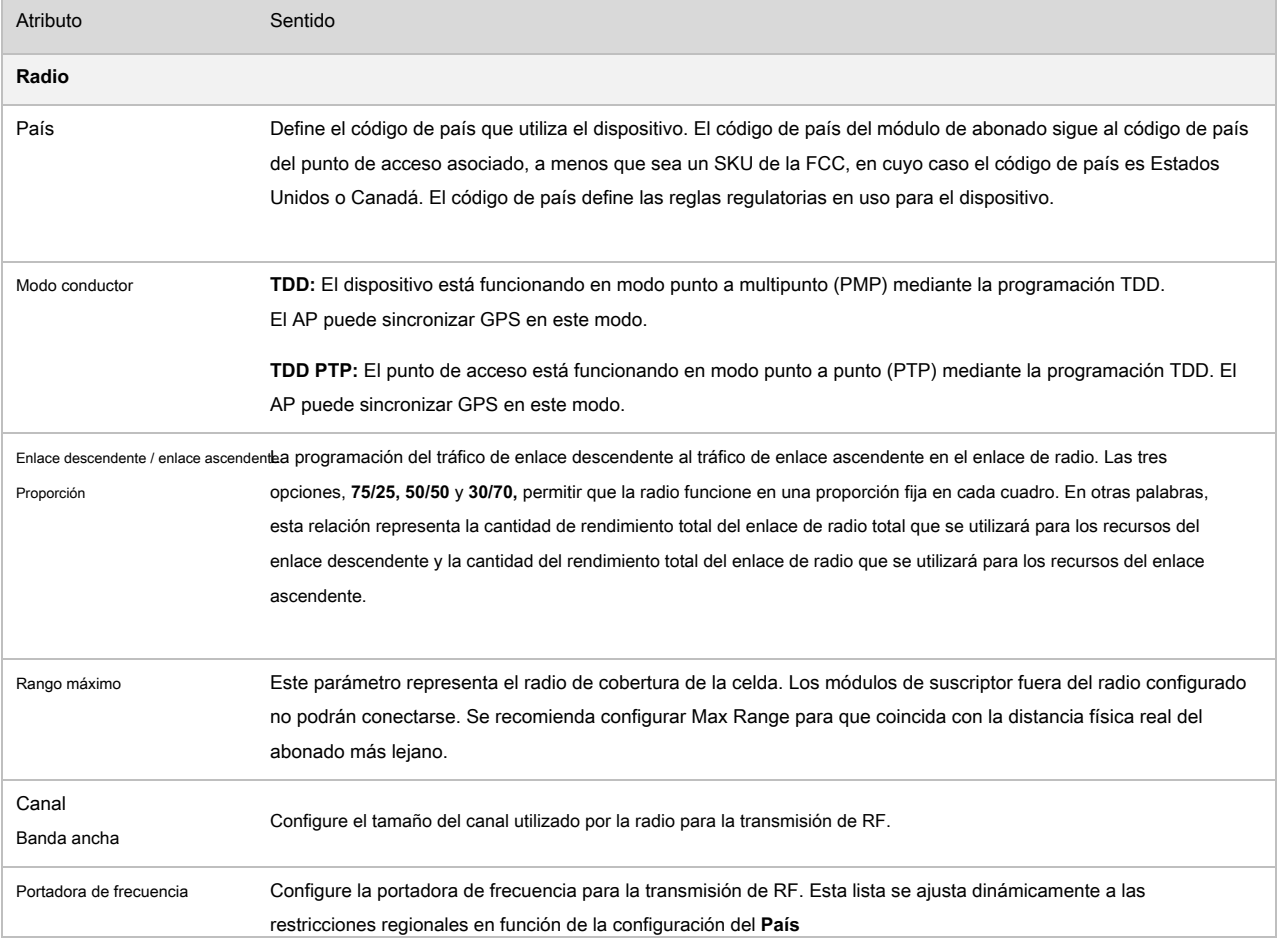

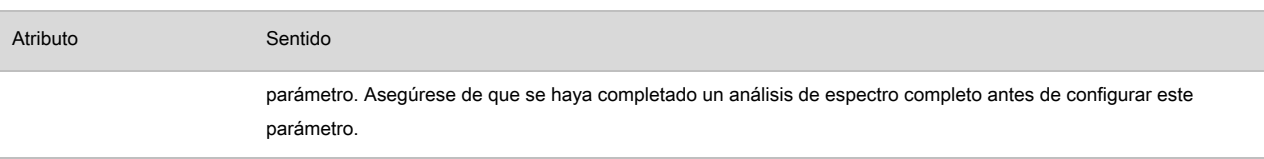

## **Paso 3 del asistente de instalación: parámetros de red**

## **Quick Start**

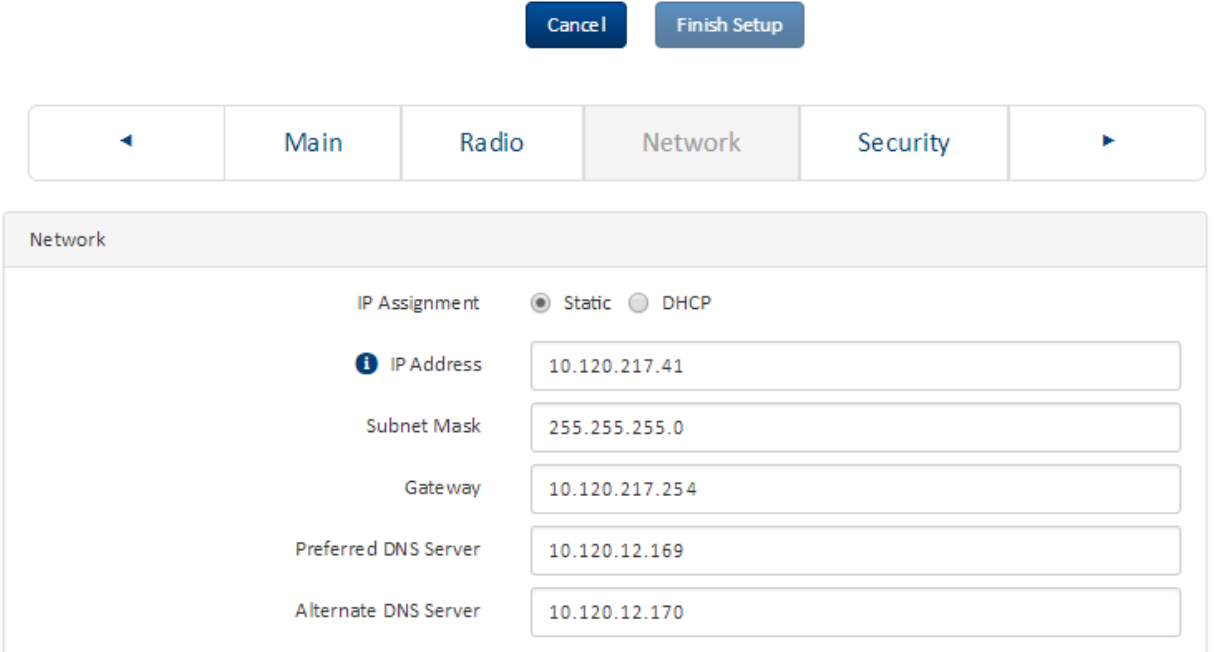

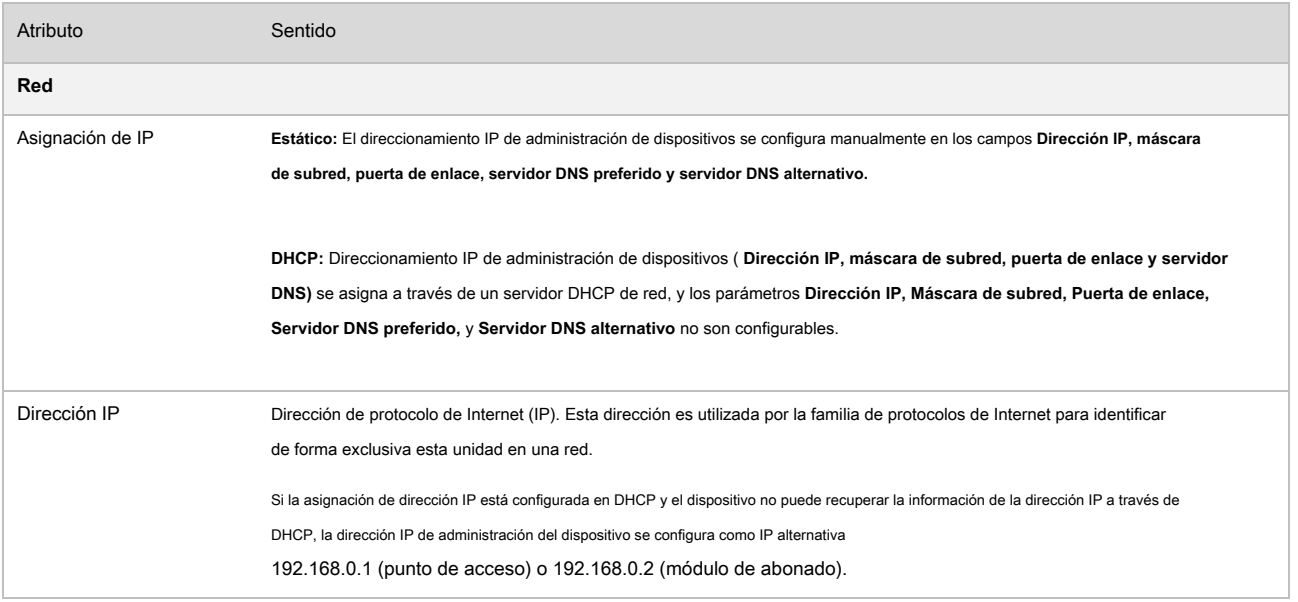

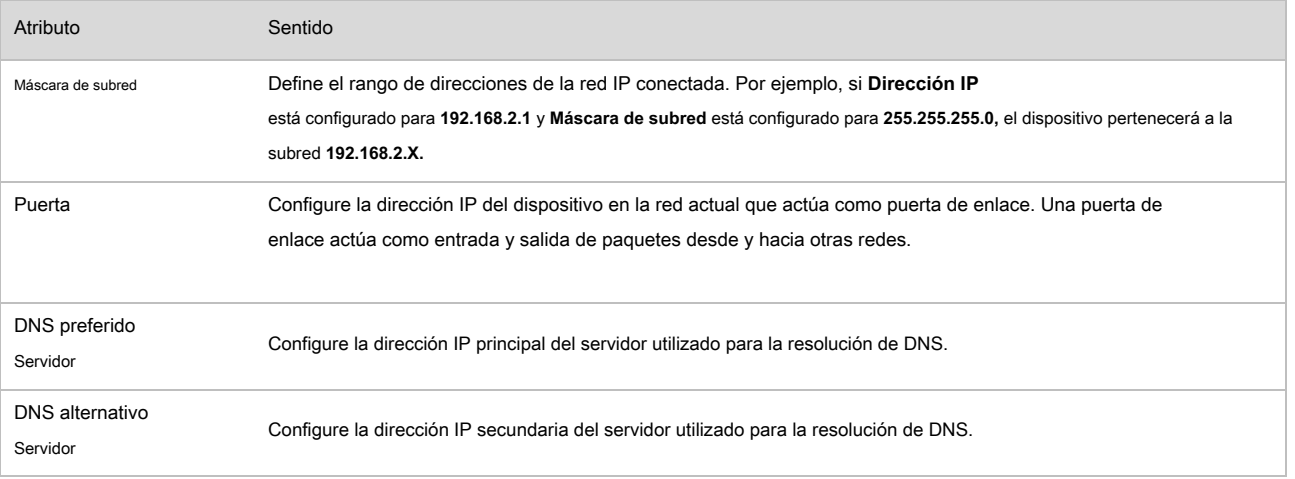

## **Paso 4 del asistente de instalación: parámetros de seguridad**

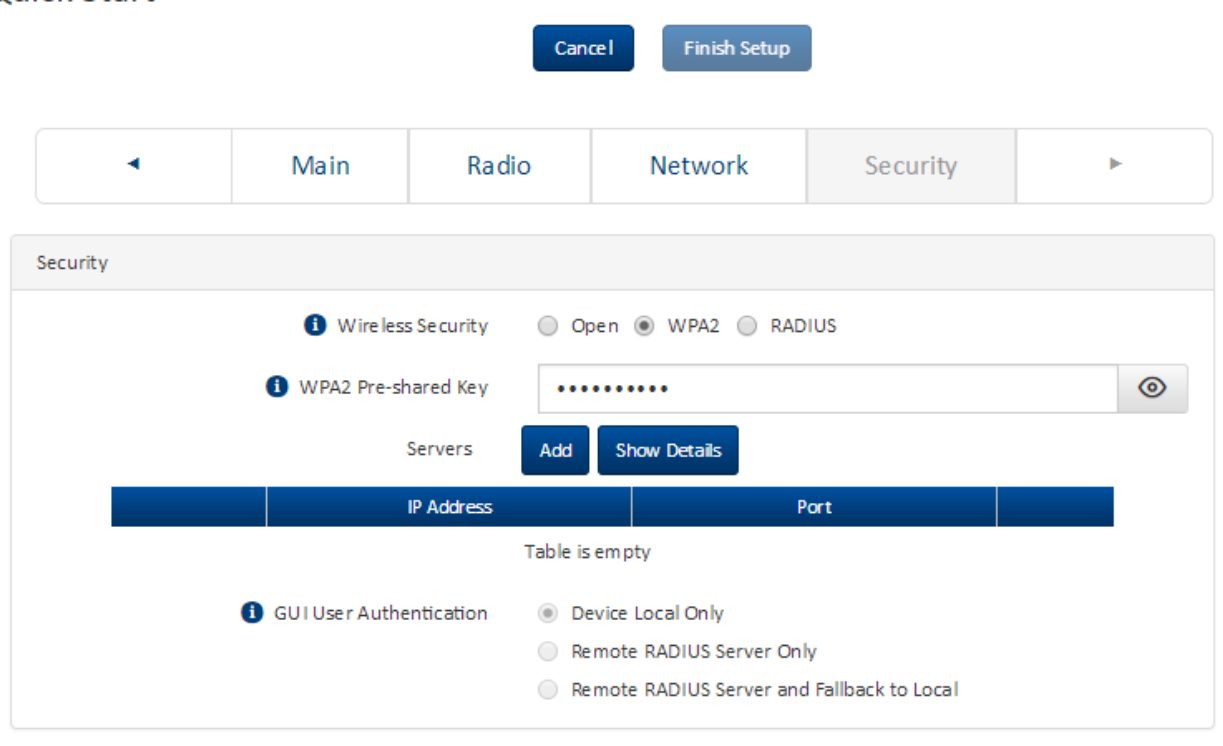

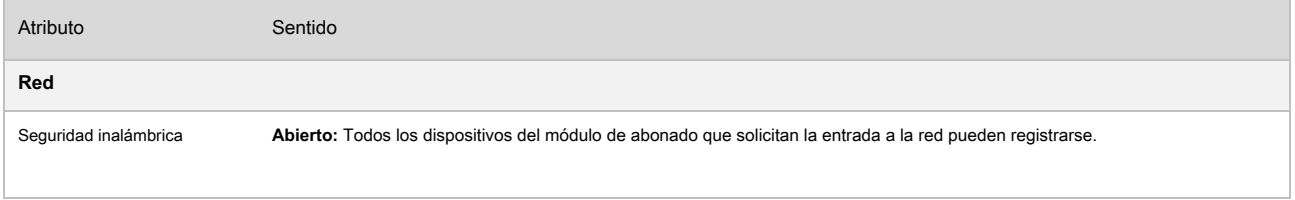

## **Quick Start**

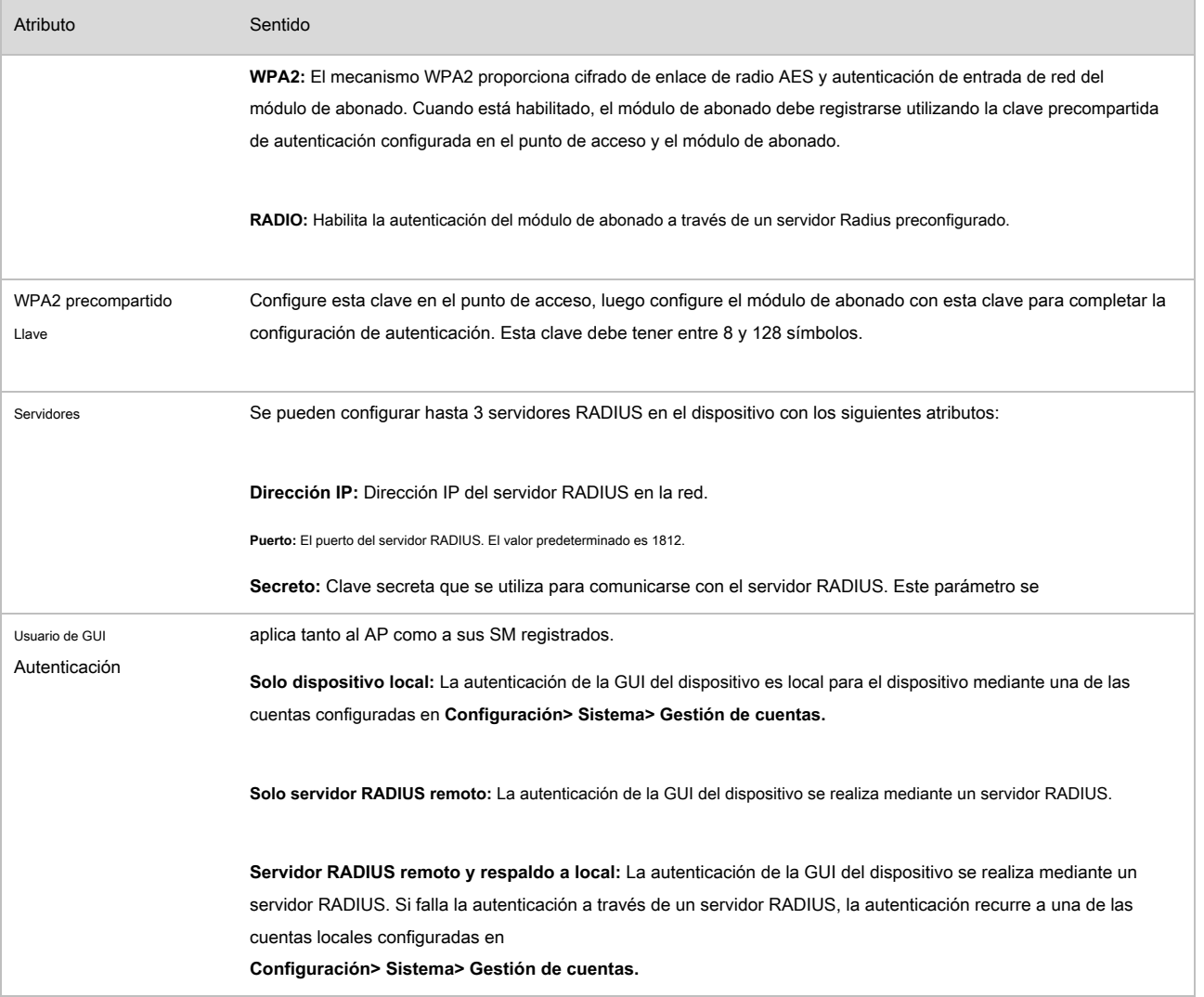

**Start Setup** 

## <span id="page-26-0"></span>**Uso del asistente de instalación: módulo de abonado**

El dispositivo ePMP cuenta con un mecanismo de configuración guiada para configurar parámetros clave para la operación del enlace.

Se accede a esta configuración en el **Instalación** página haciendo clic en el **Iniciar configuración** botón. Hacer clic **Finalizar configuración** para

confirmar los cambios en el dispositivo.

### **Paso 1 del asistente de instalación: parámetros principales del sistema**

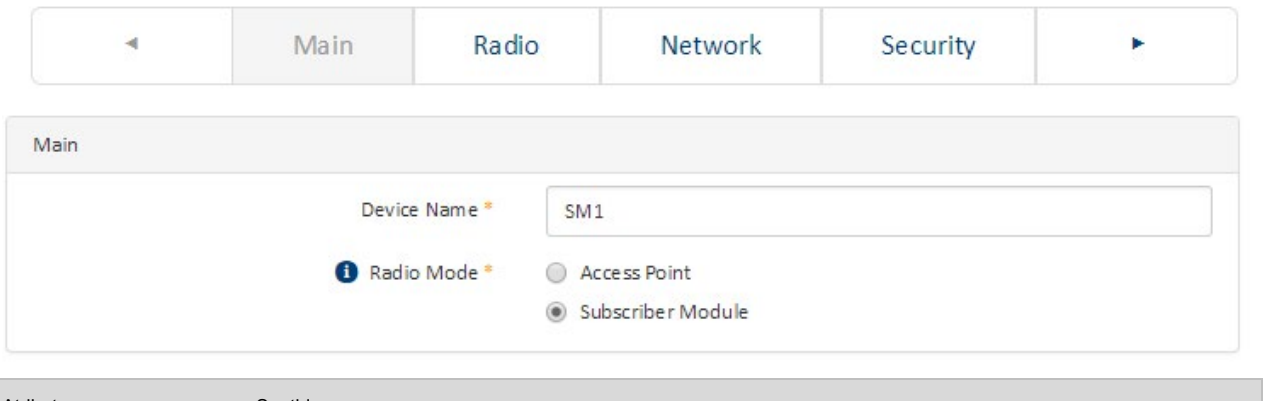

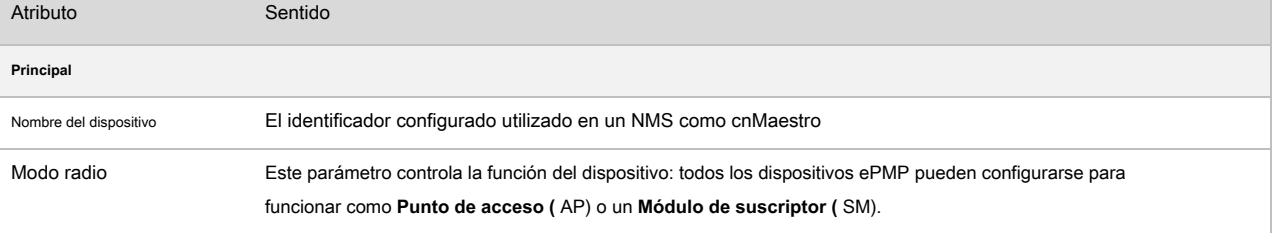

## **Paso 2 del asistente de instalación: parámetros de radio**

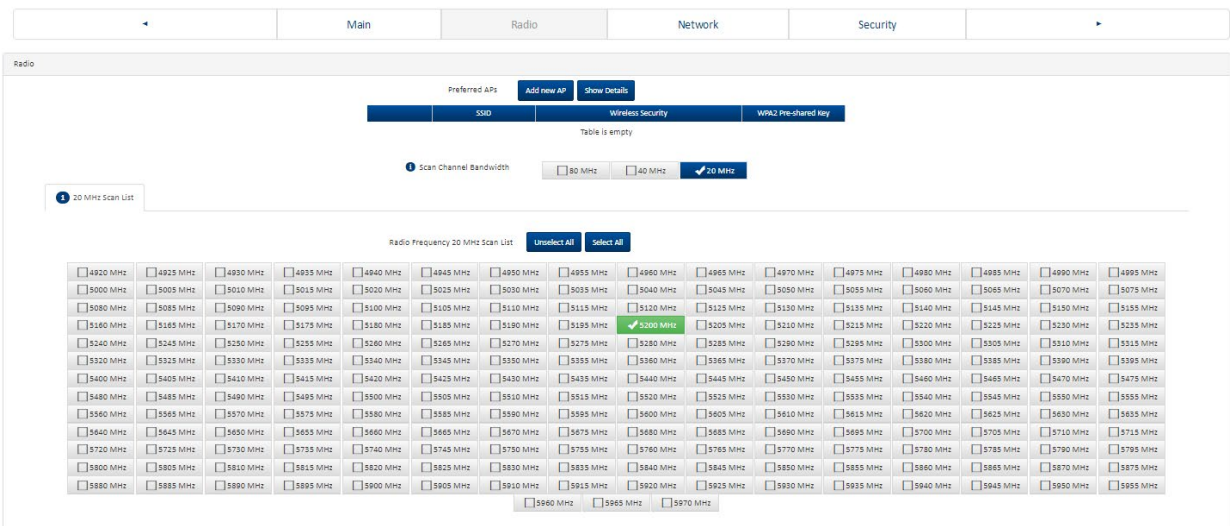

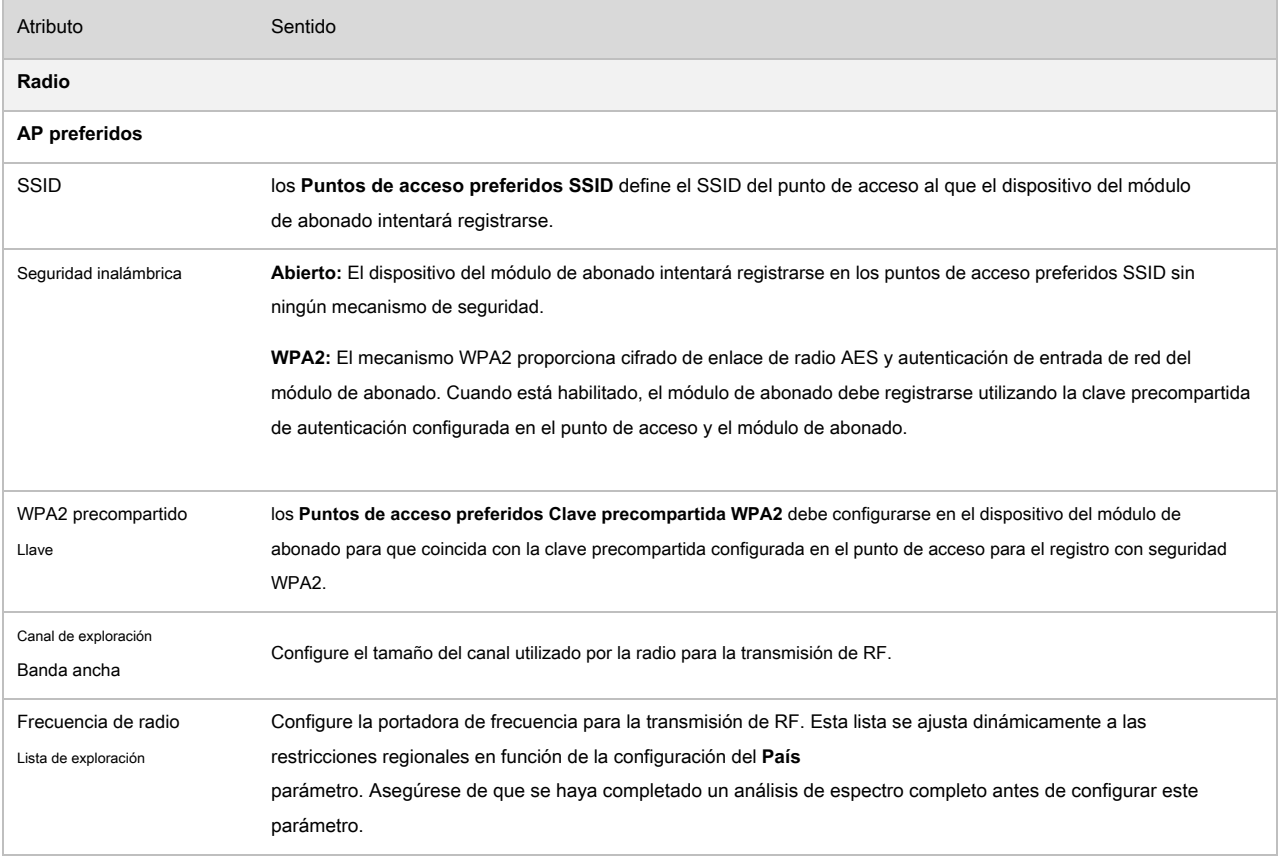

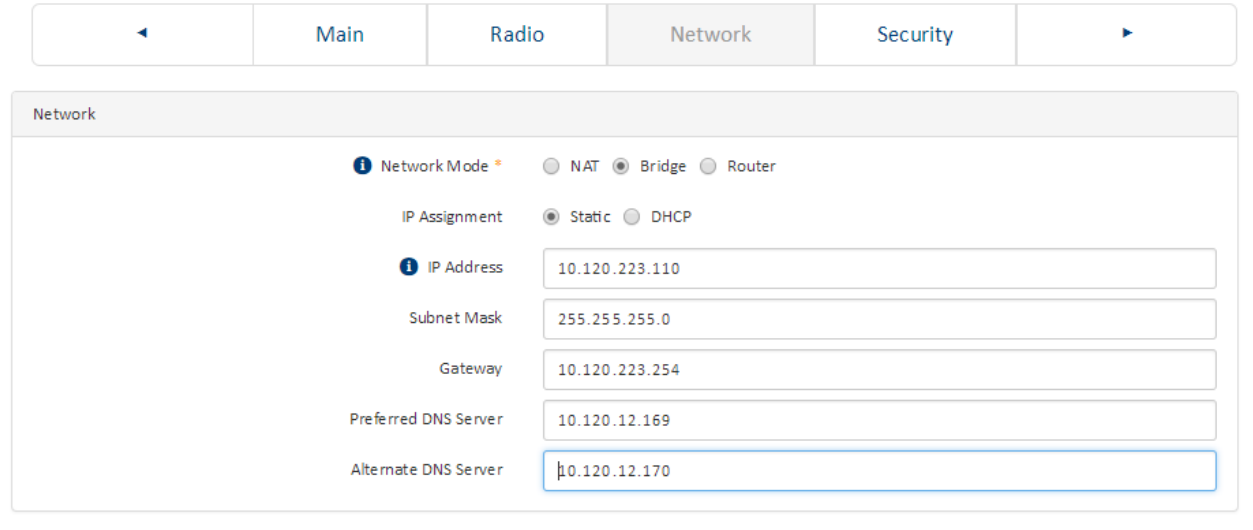

## **Paso 3 del asistente de instalación: parámetros de red**

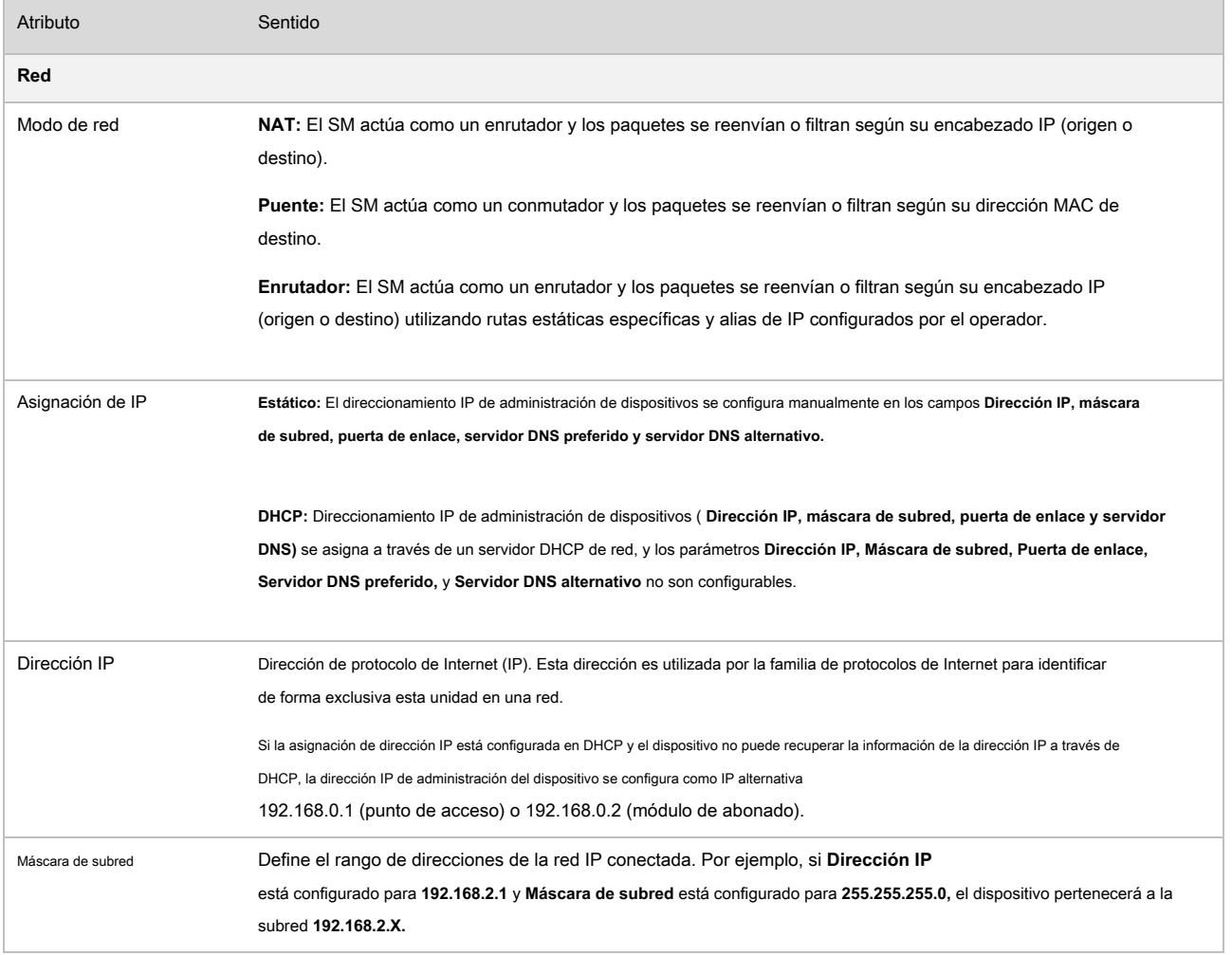

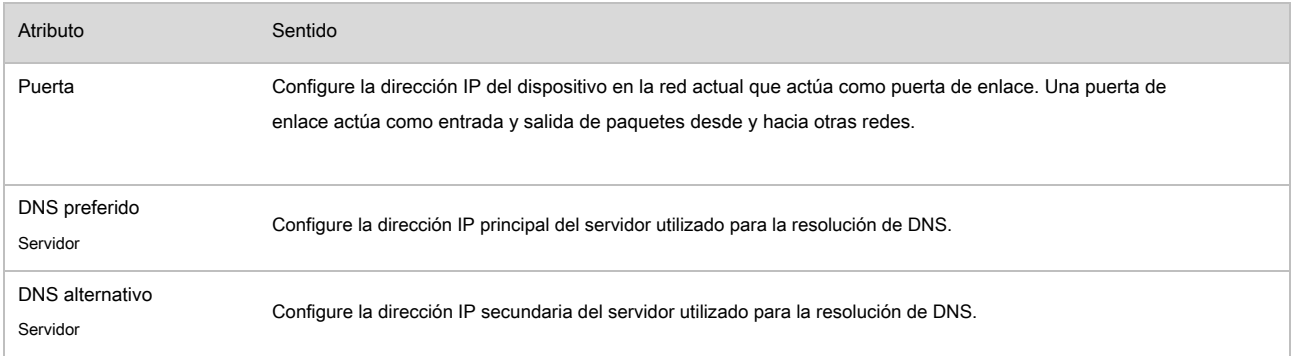

## **Paso 4 del asistente de instalación: parámetros de seguridad**

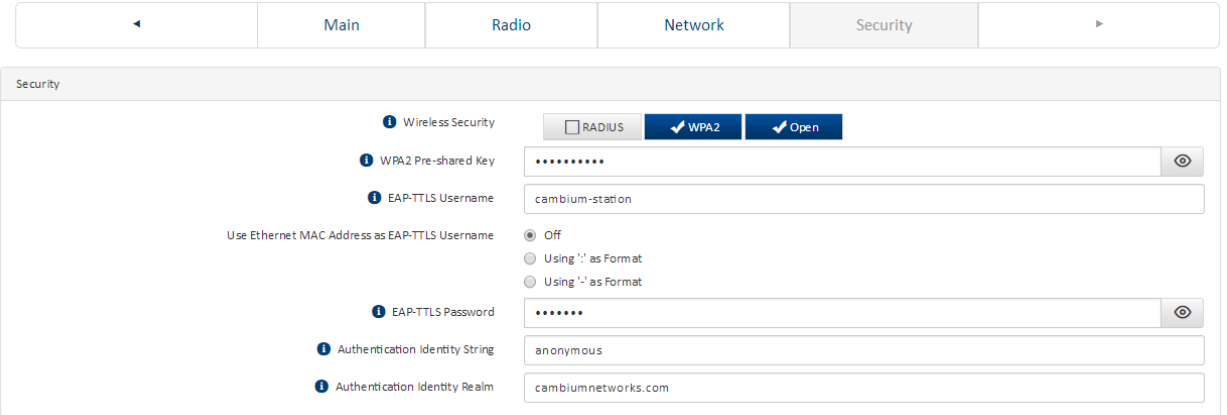

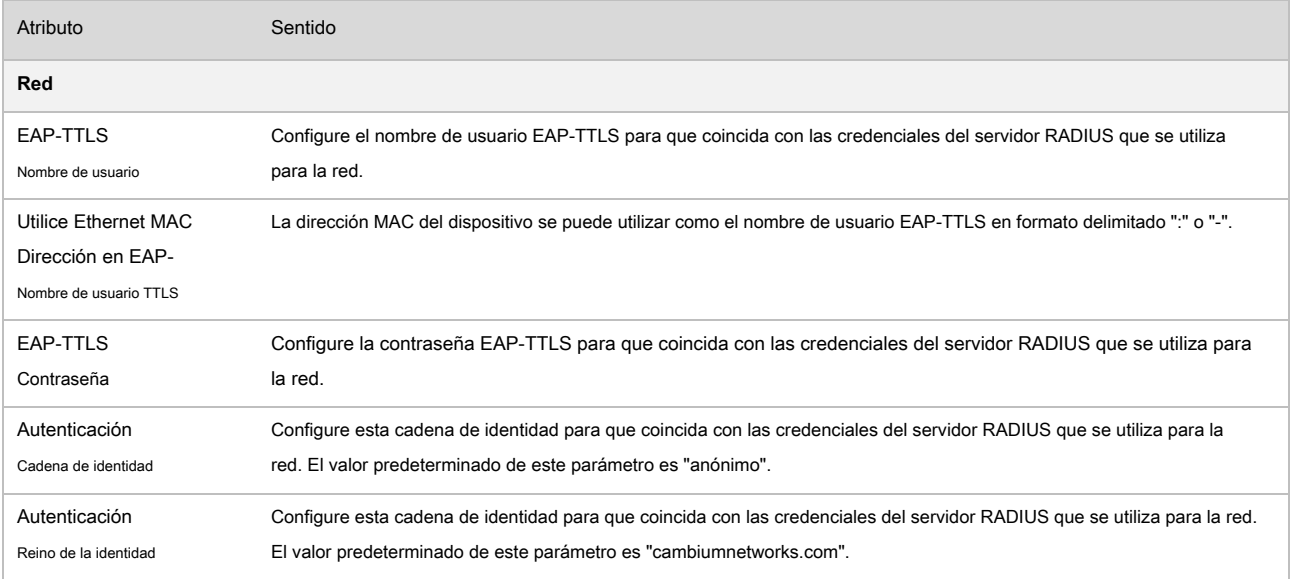

## <span id="page-30-0"></span>**Usando las opciones del menú**

Use la barra de navegación del menú en el panel izquierdo para navegar a cada página web. Algunas de las opciones del menú solo se muestran para configuraciones específicas del sistema. Utilizar Cuadro 41 para localizar información so[bre el uso de ca](#page-30-1)da página web.

### <span id="page-30-1"></span>**Cuadro 43** Opciones de menú y páginas web

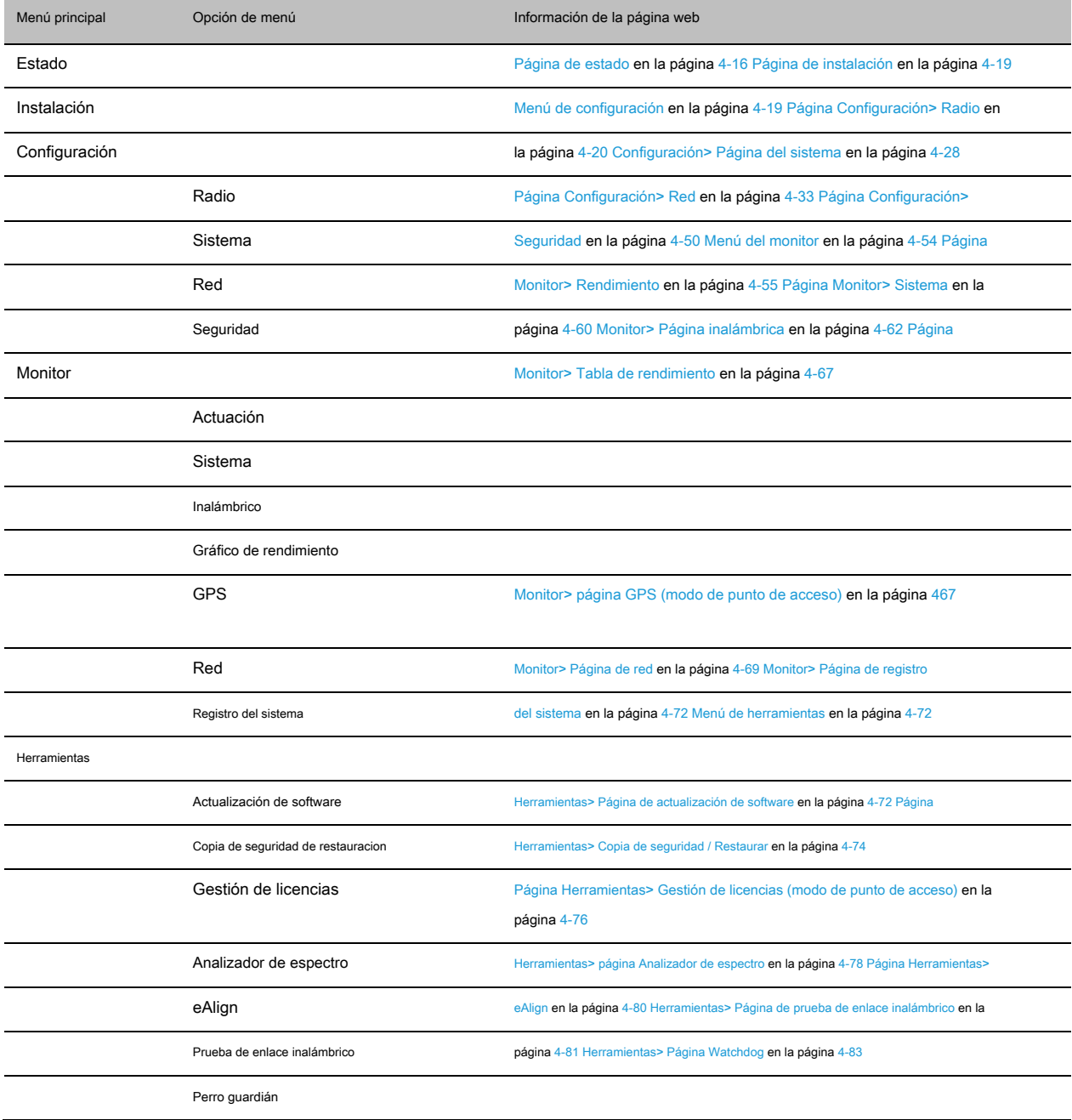

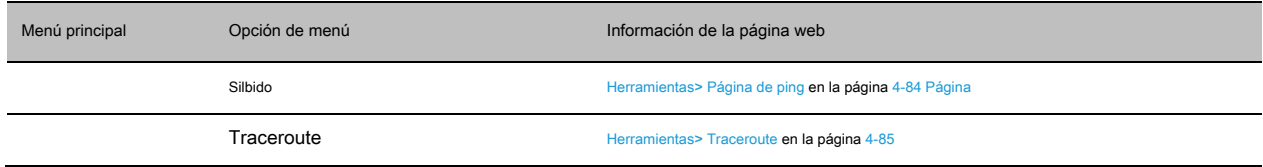

## <span id="page-31-0"></span>**Página de estado**

**Figura 16** Página de estado

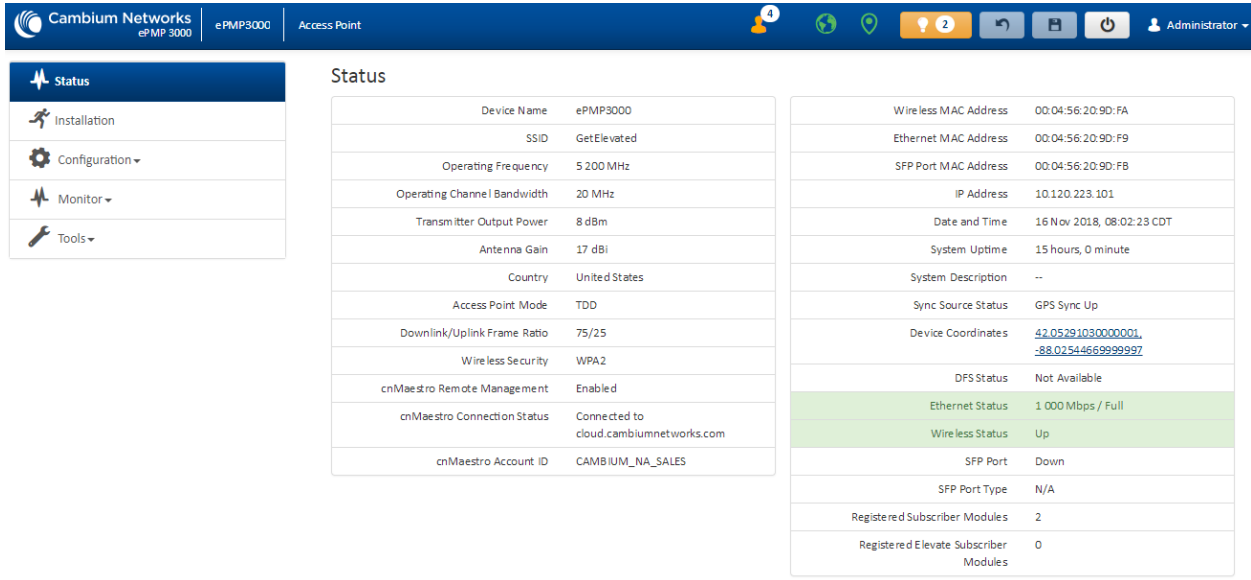

#### **Mesa 44** Atributos de la página de estado

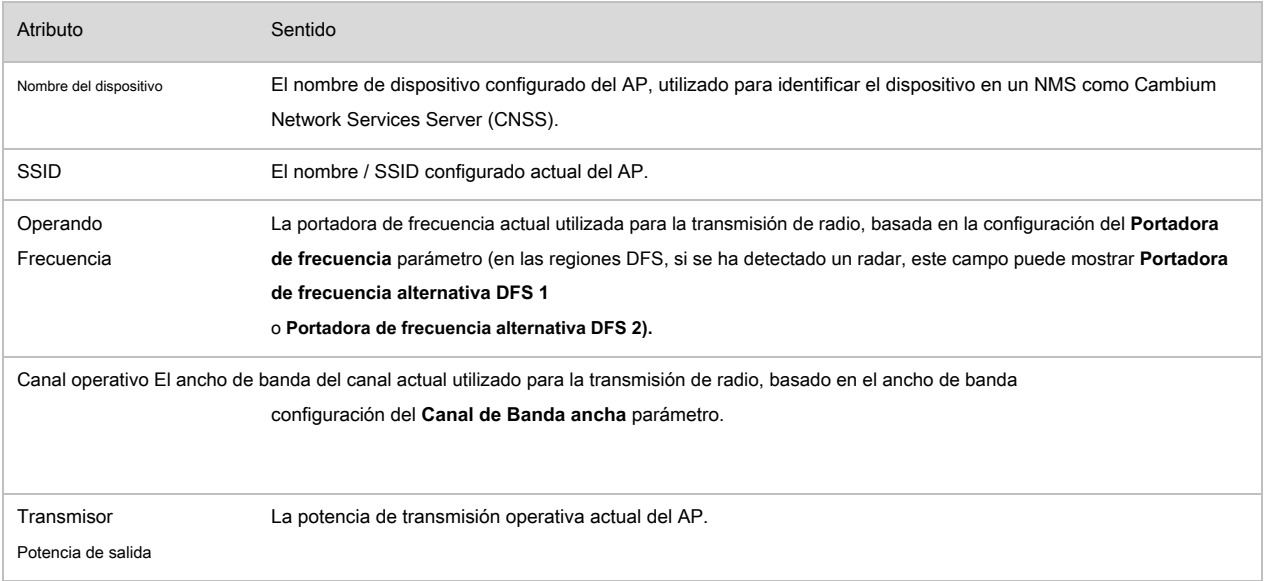

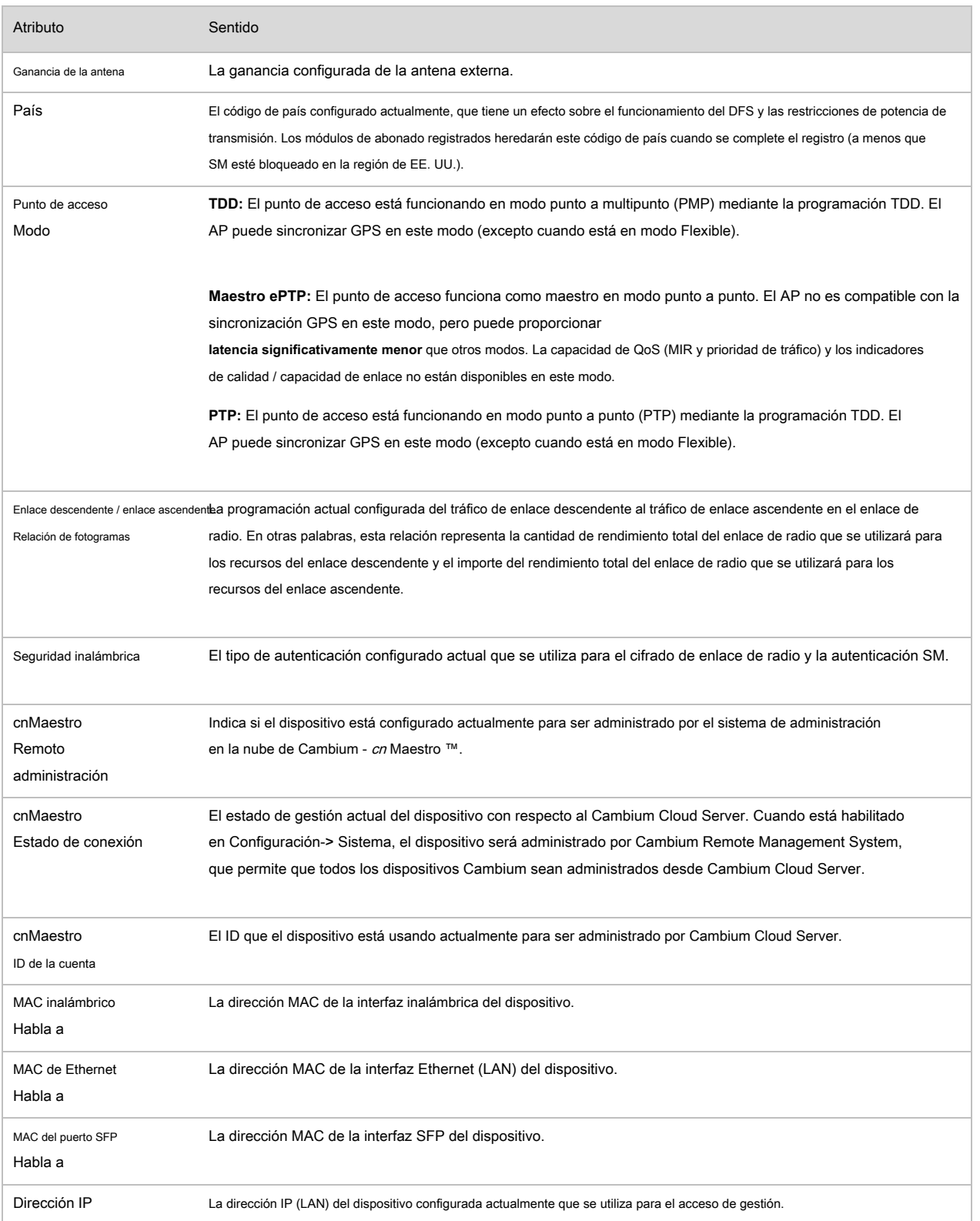

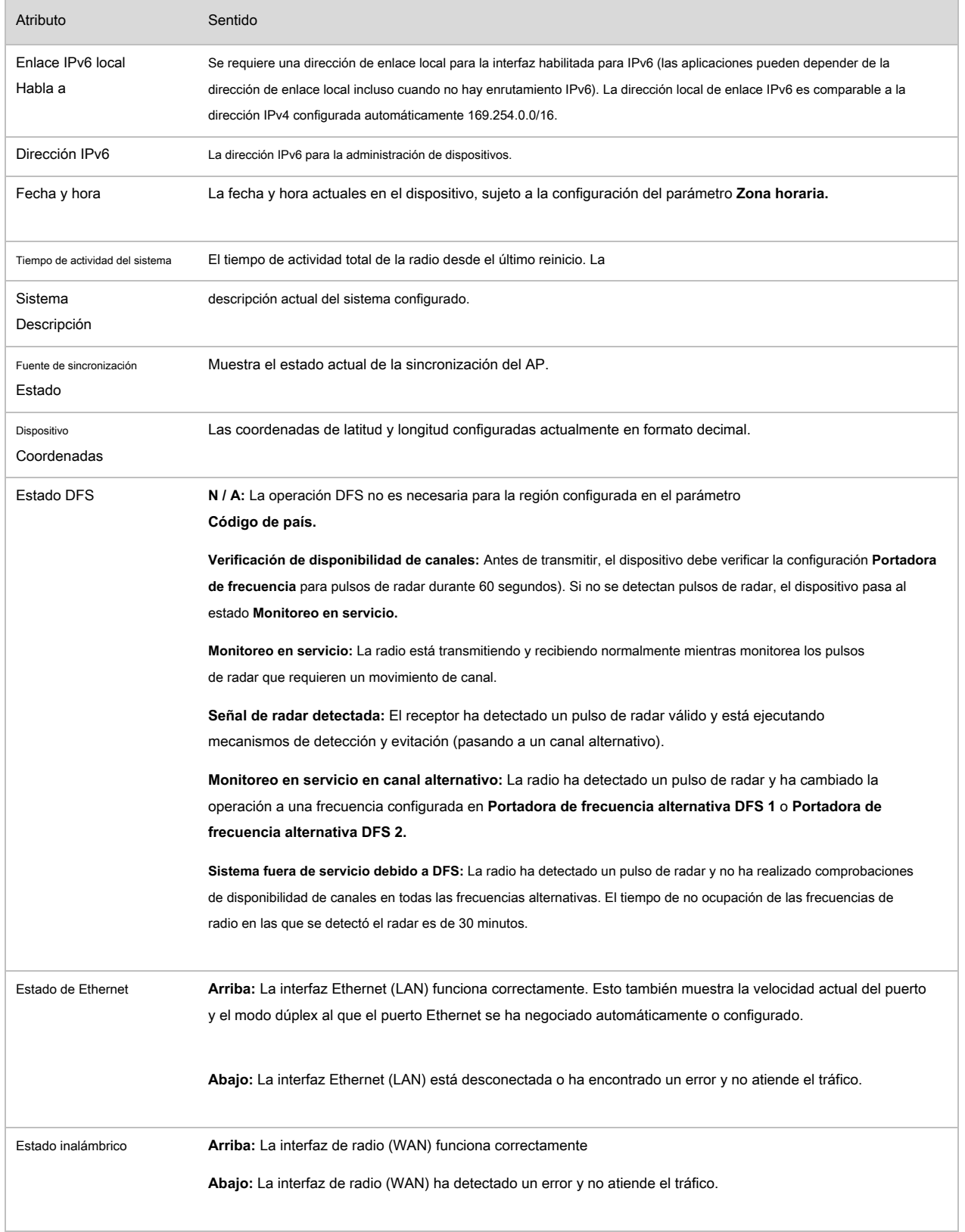

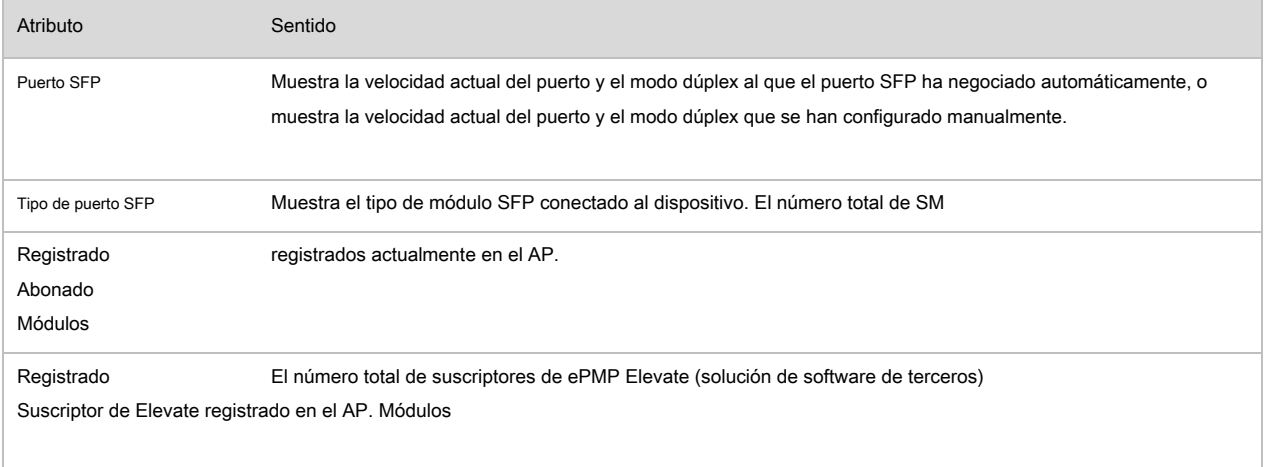

## <span id="page-34-0"></span>**Página de instalación**

<span id="page-34-1"></span>[.](#page-26-0)

Ver [Uso del asistente de instalación: punto de acceso en la página 4-6](#page-21-0) y Uso del [asistent](#page-21-0)e de i[nstalación: módulo de abonado en la página 4-11](#page-26-0)

## **Menú de configuración**

Utilizar el **Configuración** menú para acceder a todos los parámetros de configuración del dispositivo aplicables.

## <span id="page-35-0"></span>**Configuración> Página de radio**

### **Figura 17** Configuración> Página de radio (modo de punto de acceso)

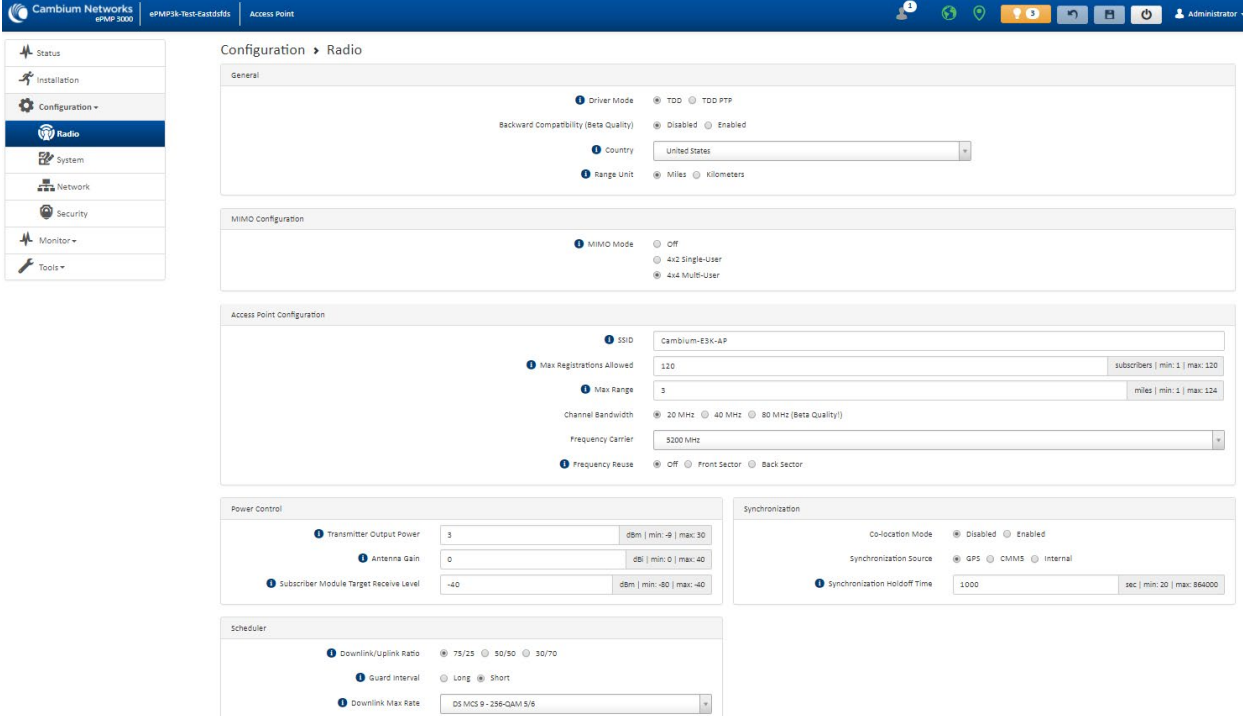

#### **Figura 18** Configuración> Página de radio (modo de módulo de abonado)

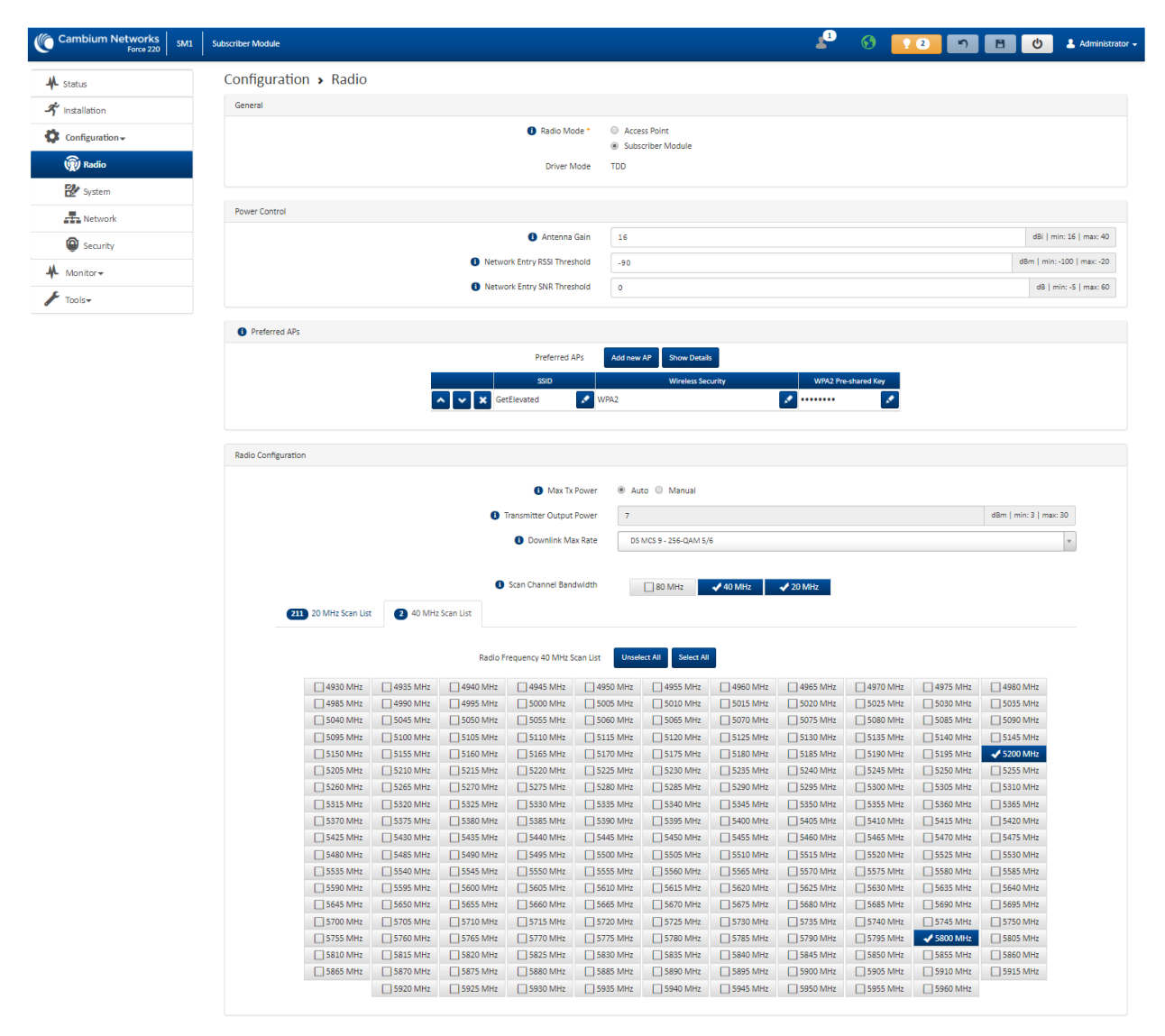

#### **Cuadro 45** Configuración> Atributos de la página de radio

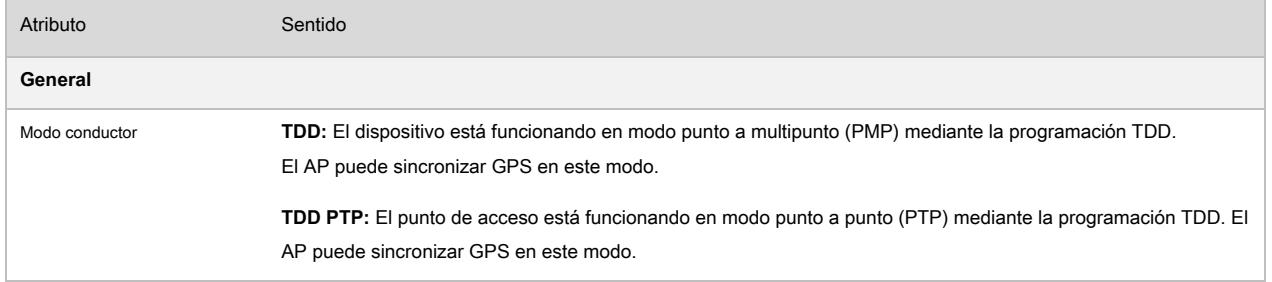

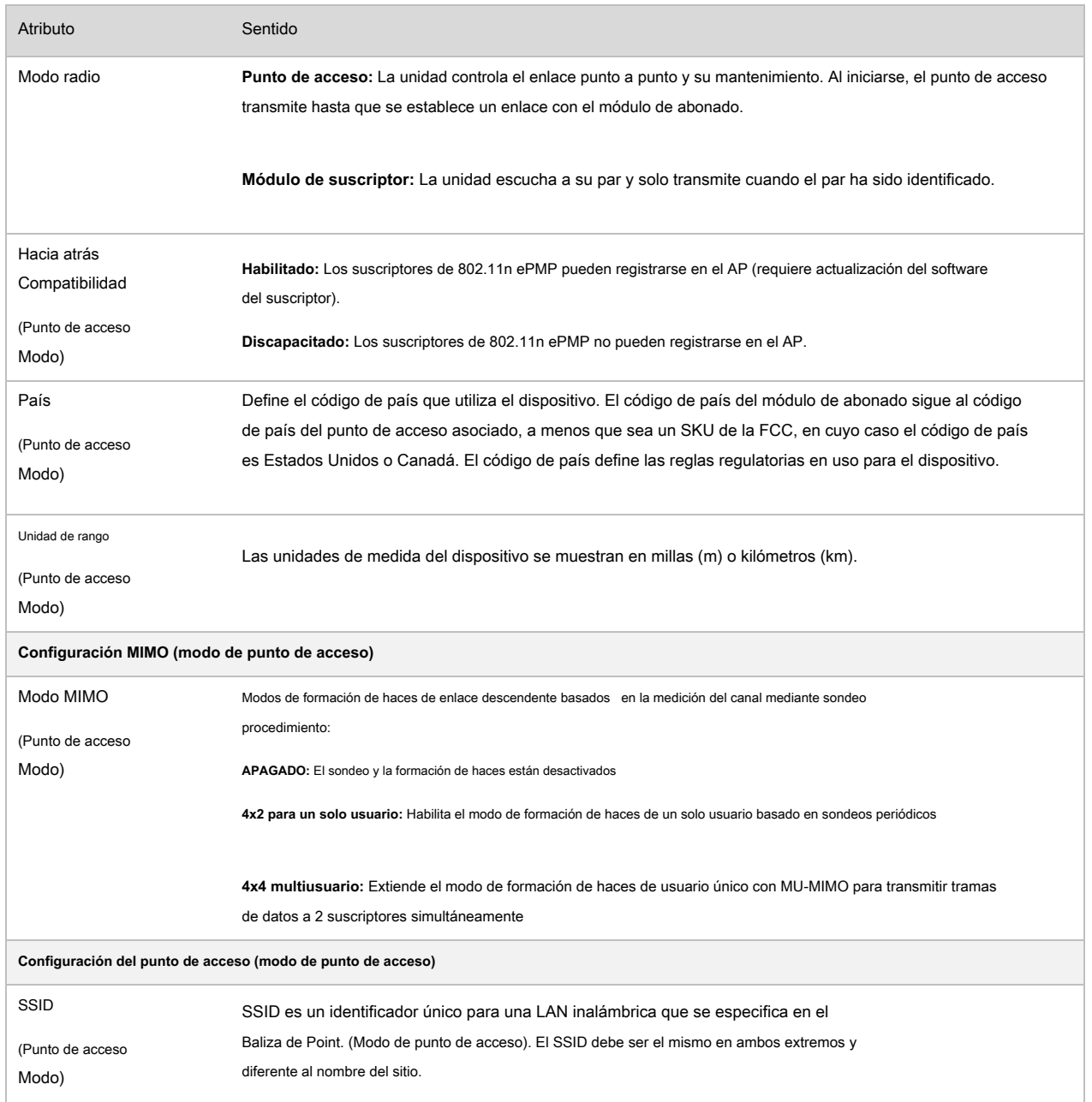

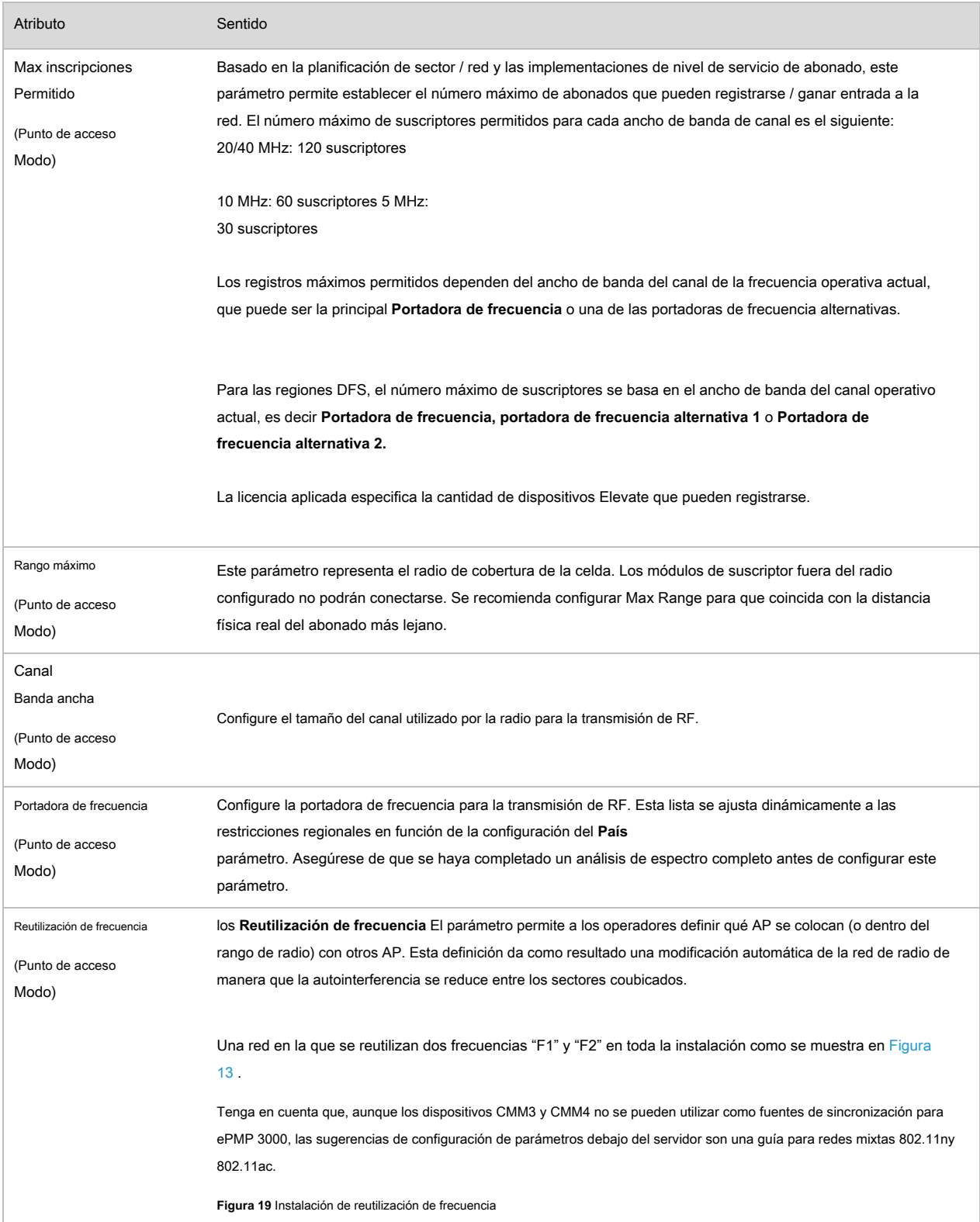

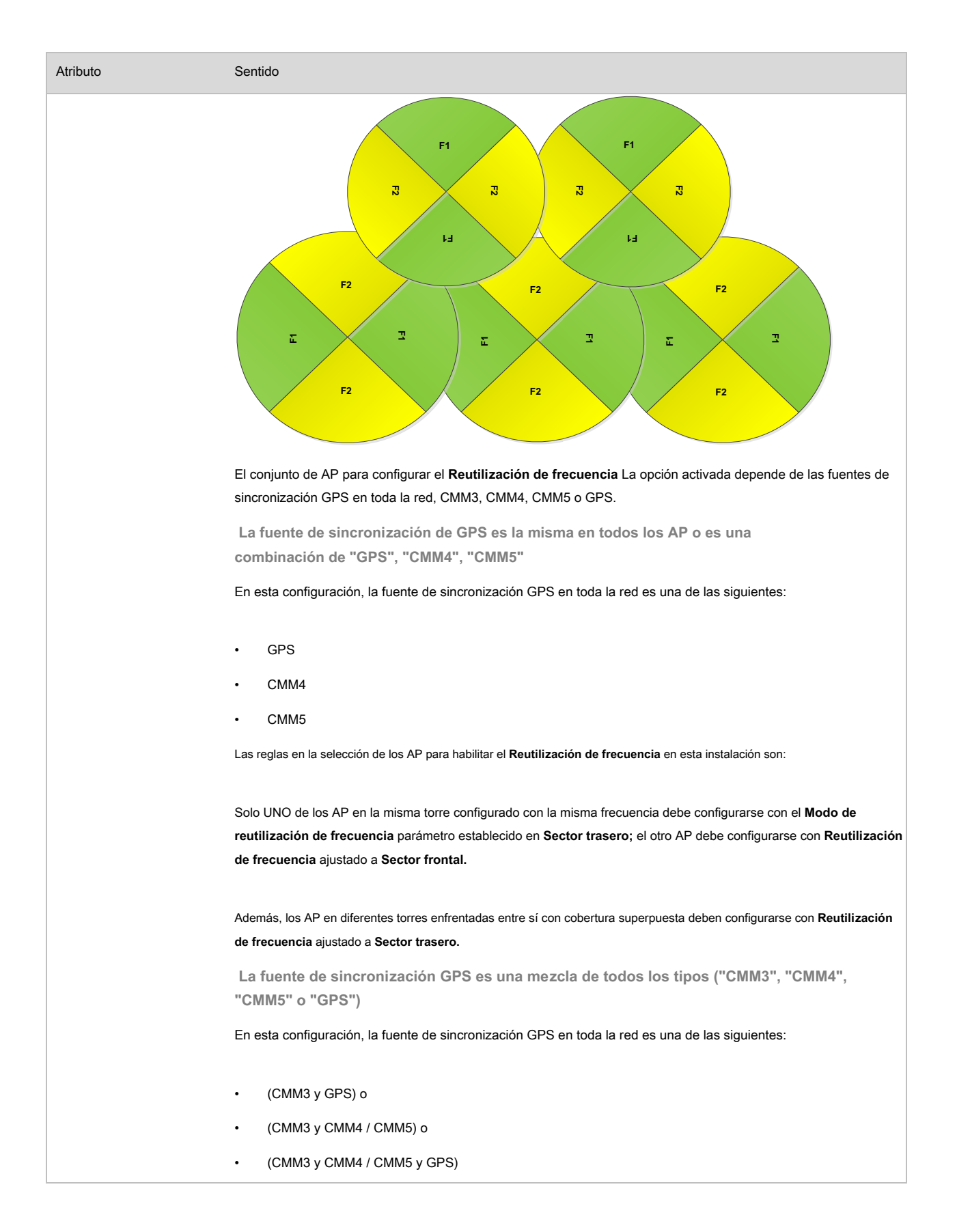

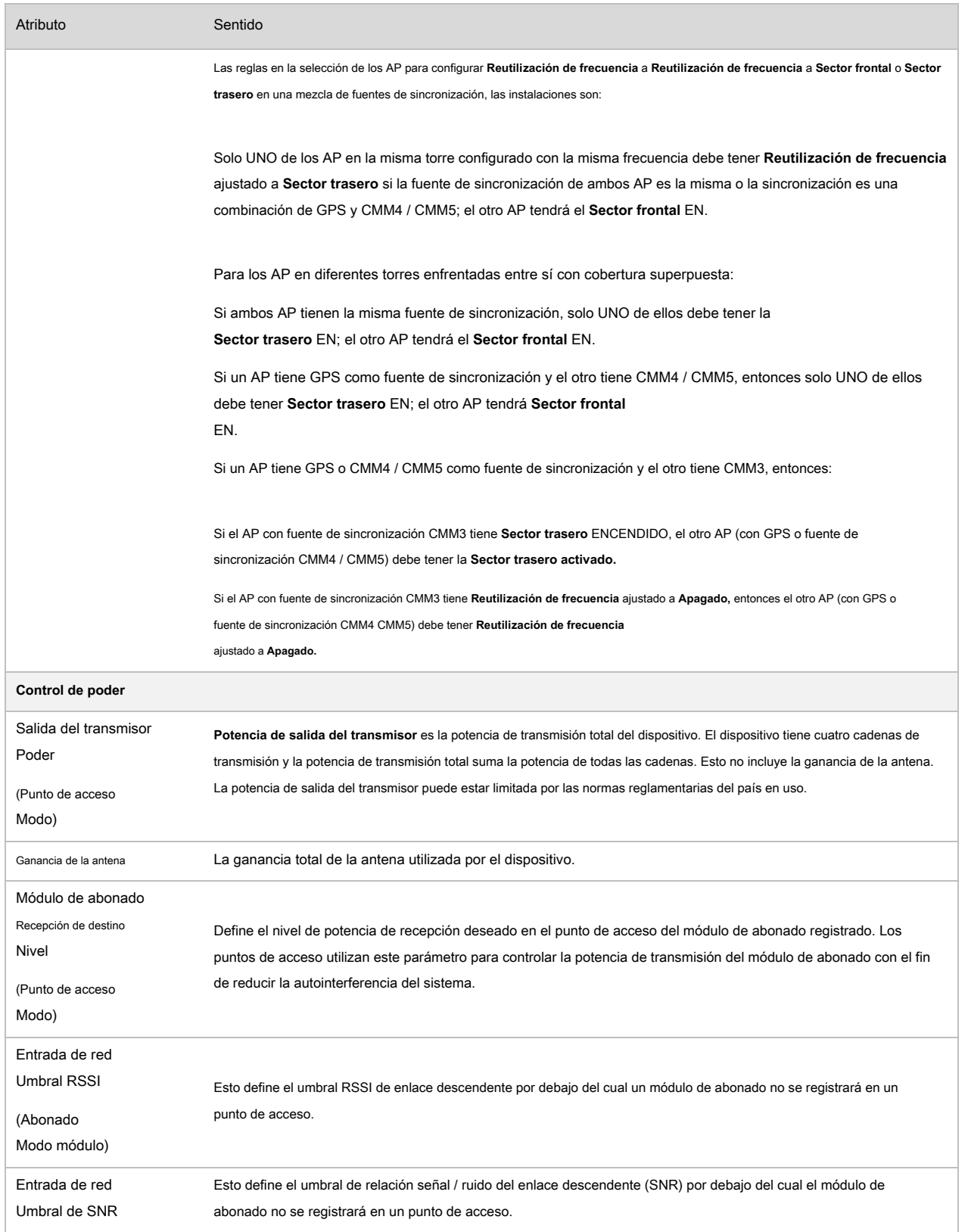

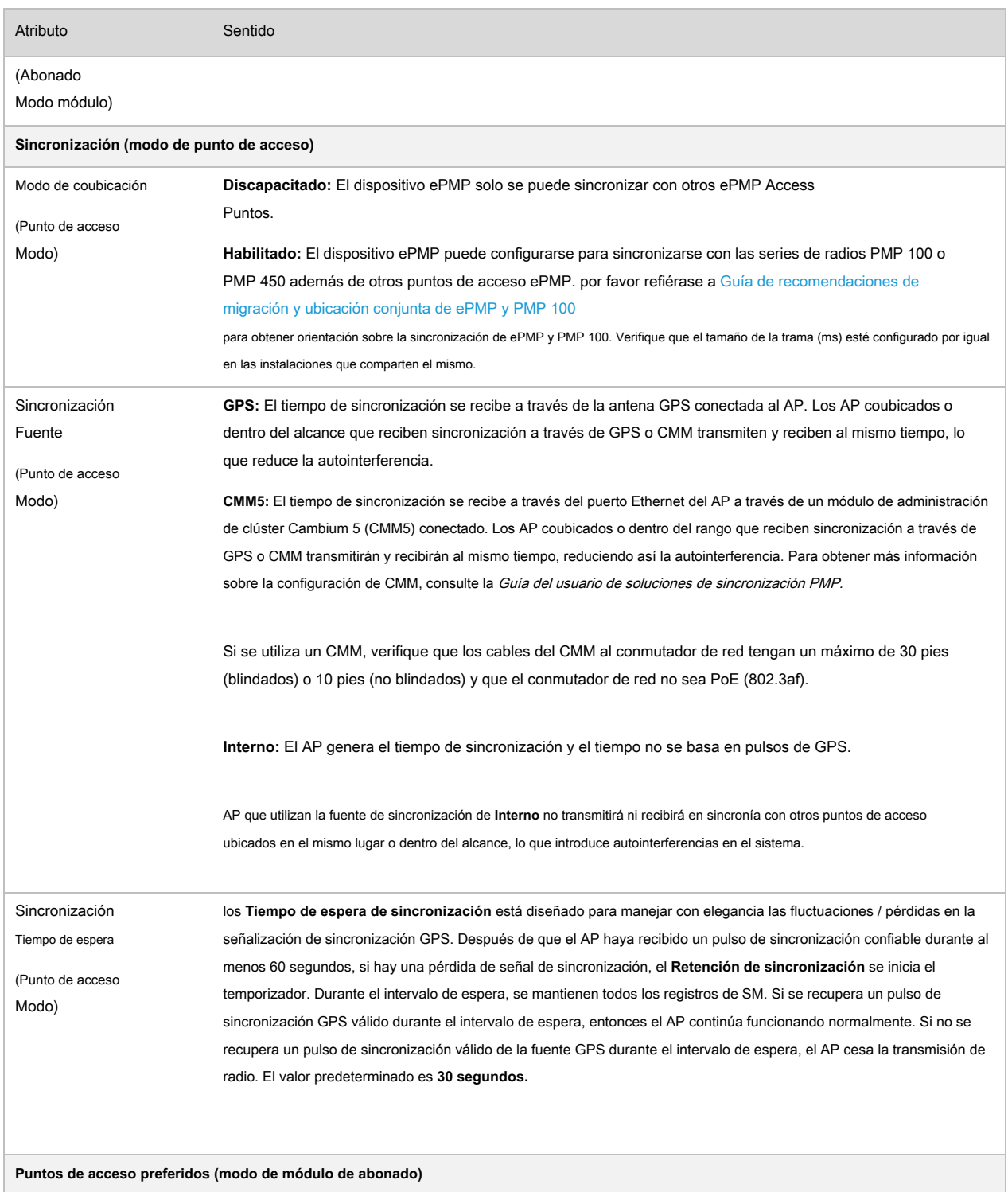

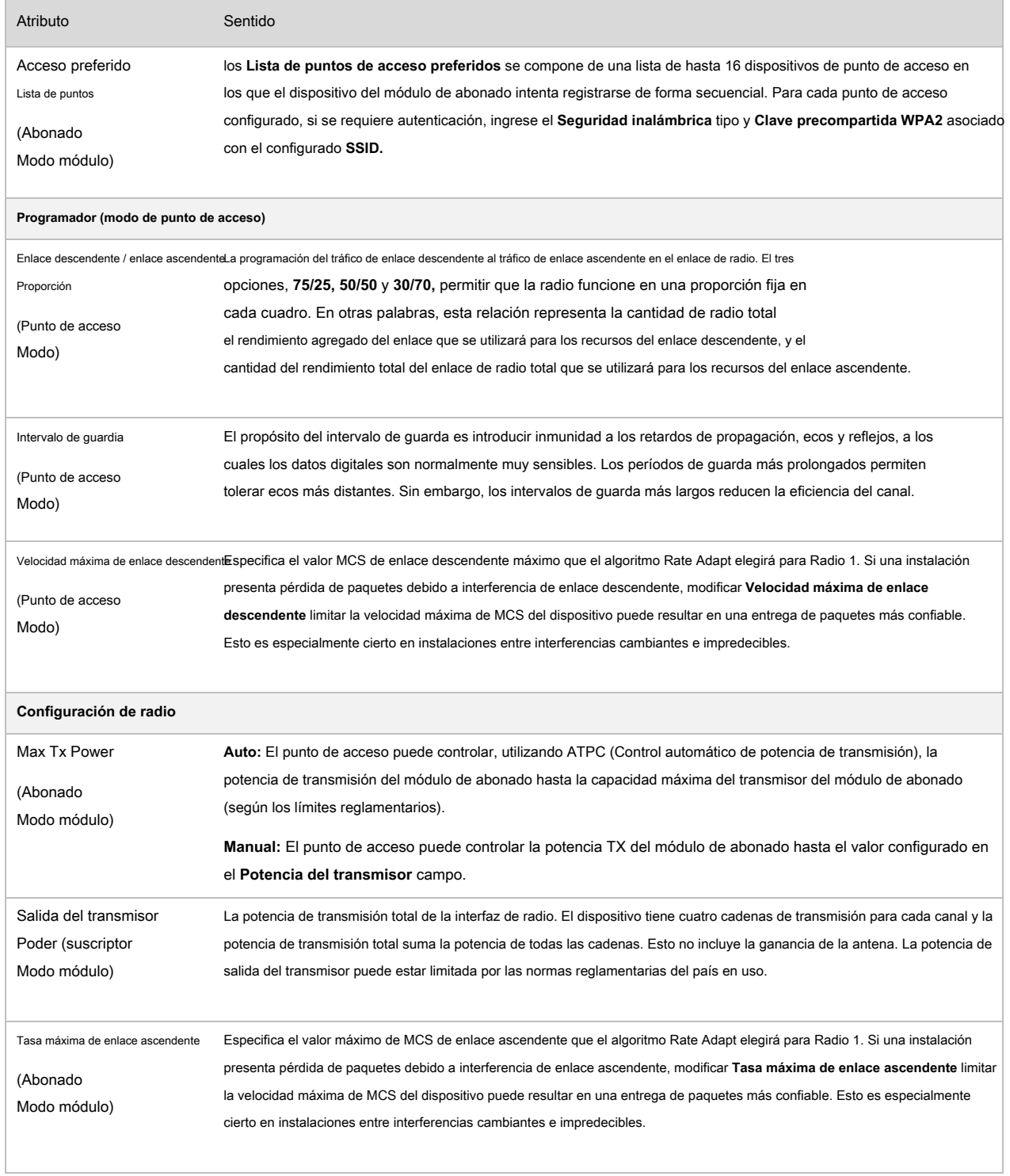

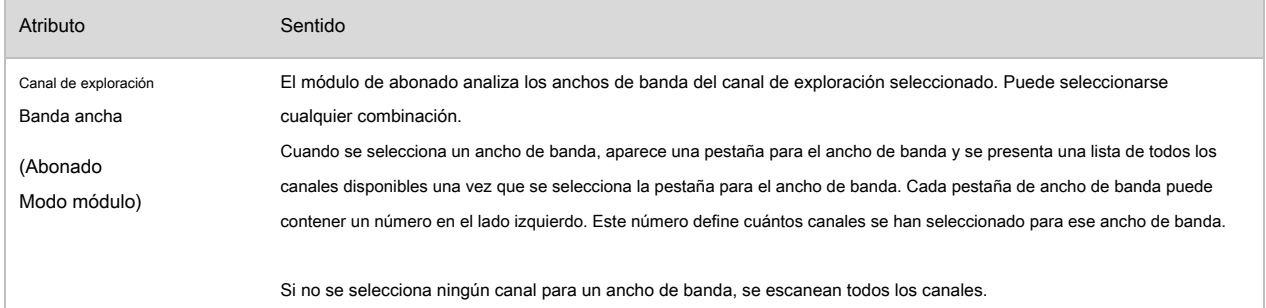

## <span id="page-43-0"></span>**Configuración> Página del sistema**

### **Figura 20** Configuración> Página del sistema

١

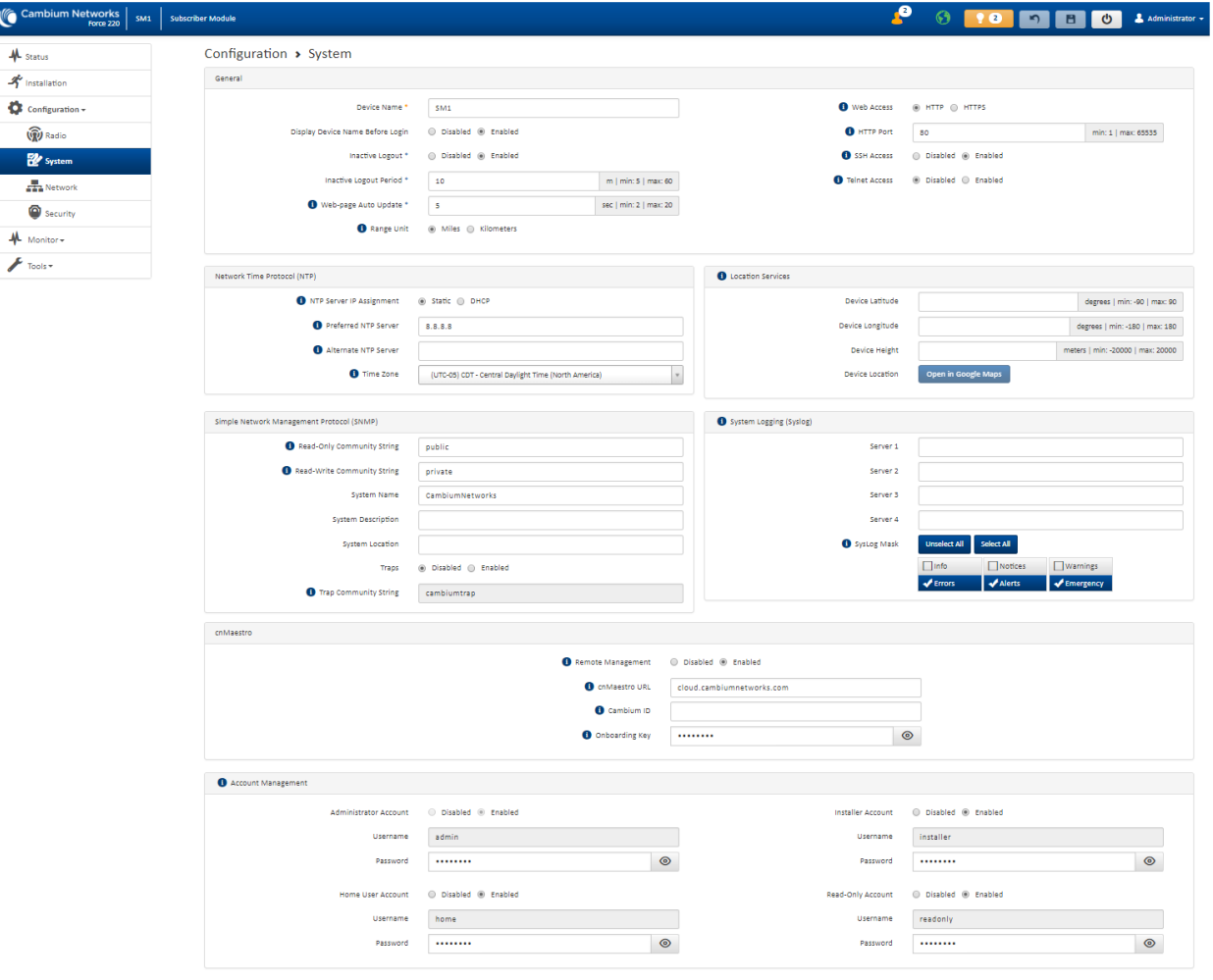

#### **Cuadro 46** Configuración> Atributos de la página del sistema

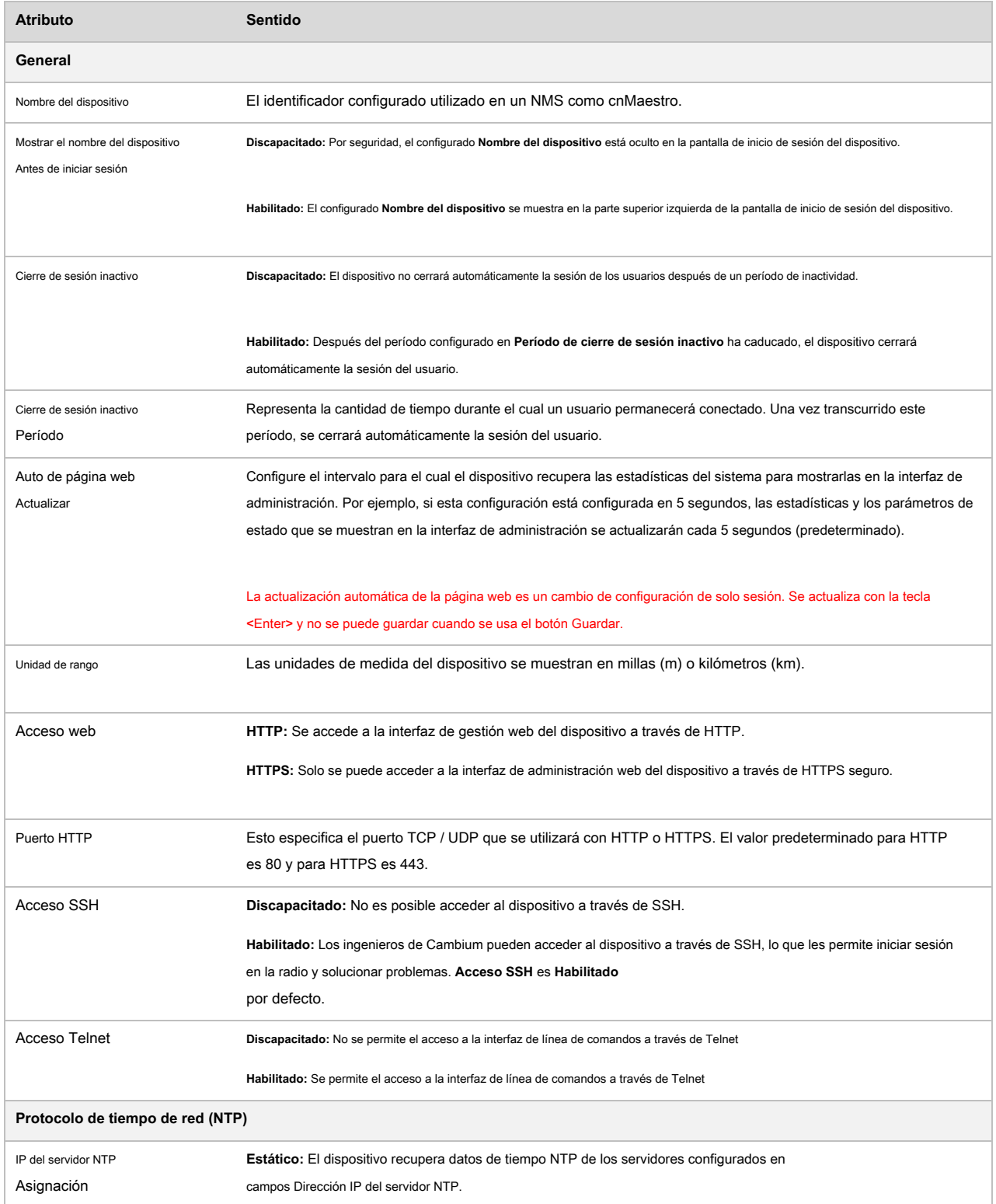

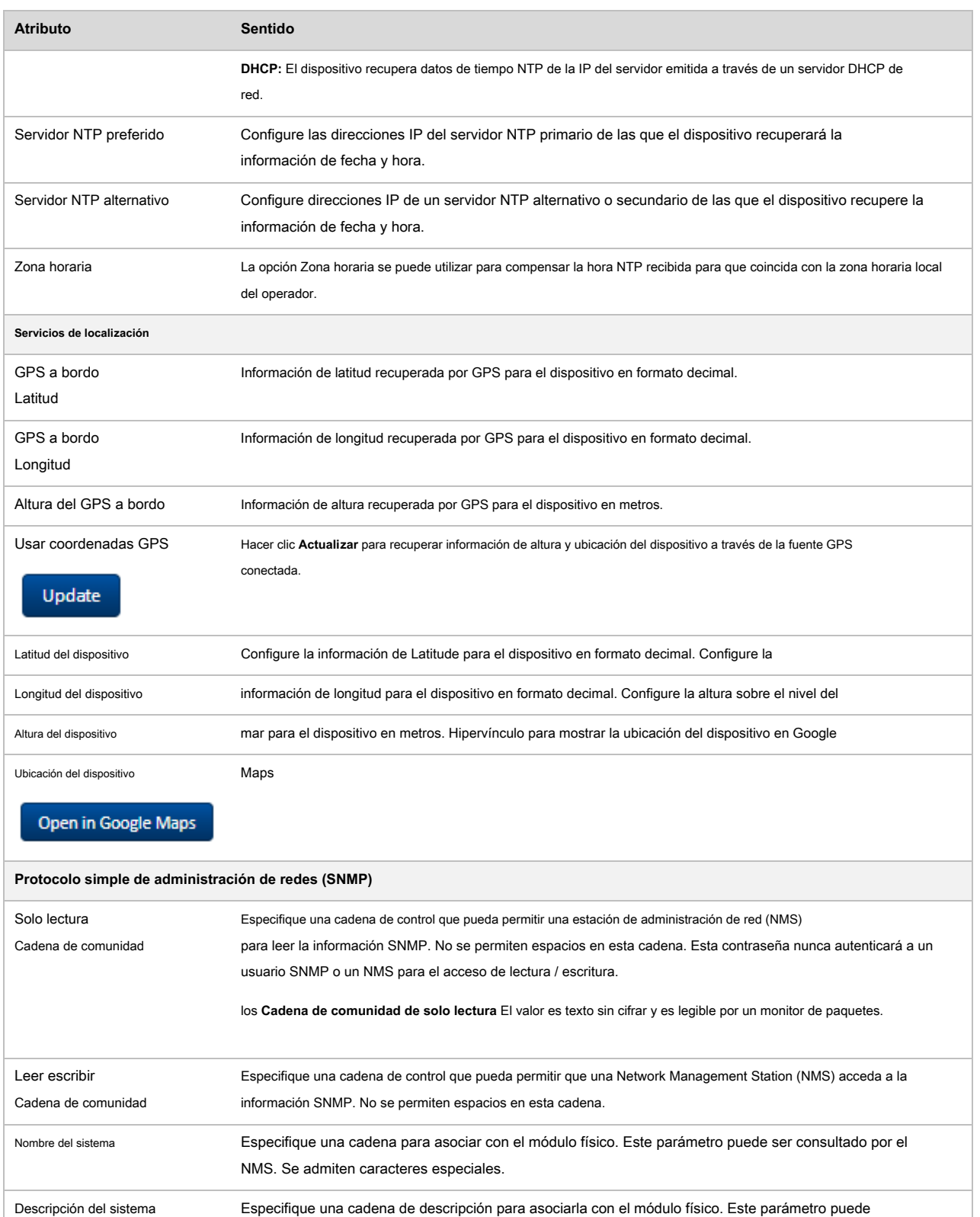

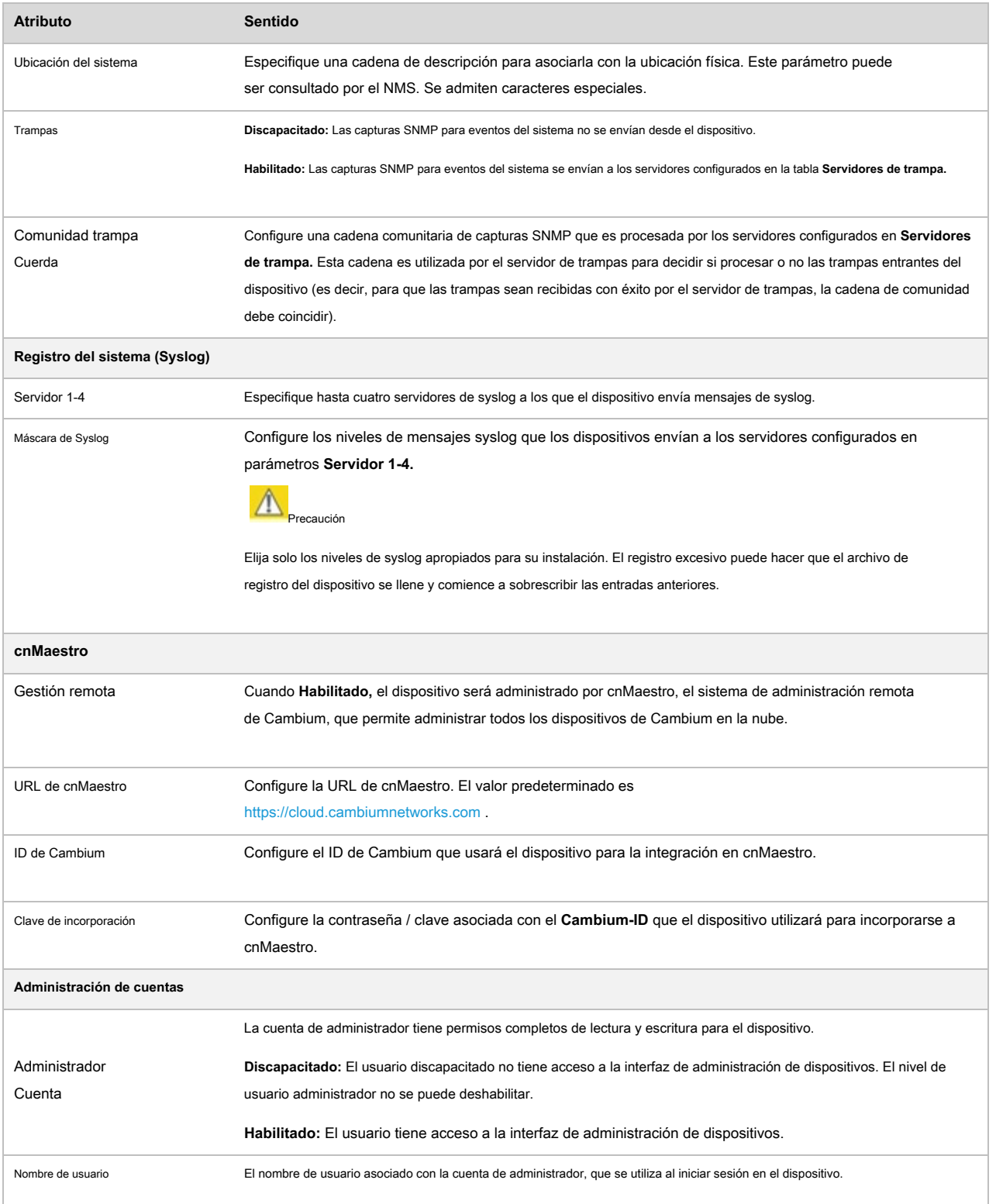

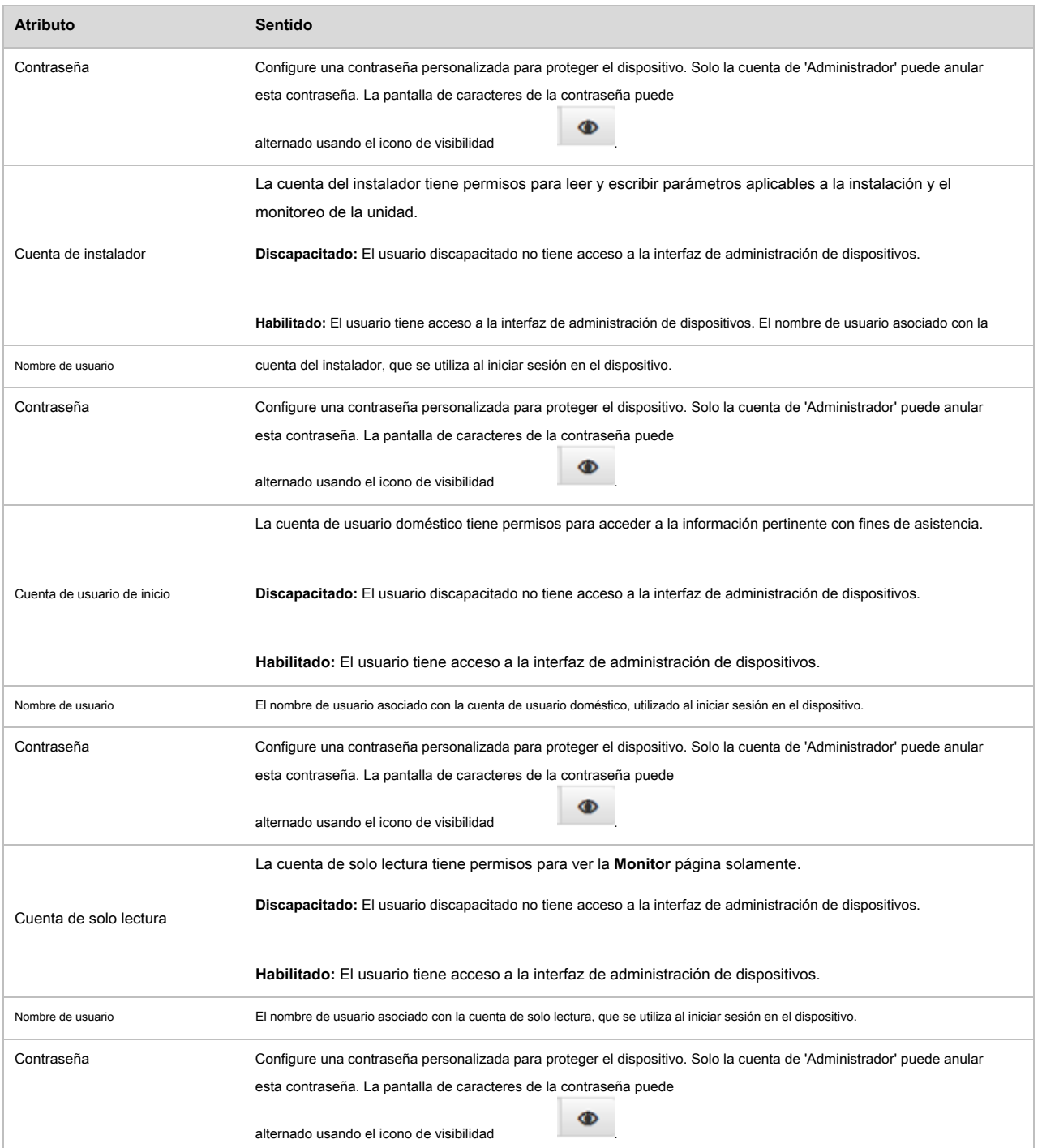